## **UBS** Component **Identification**

The UBS is comprised of the following modules (see Figure 1-2):

- **•**Power Distribution Unit (PDU)
- **•**DMI (Digital Module Internal)
- **•**XMI (Transceiver Module Internal)
- **•**SSI (Site Span I/O)
- **•**IDRF (Integrated Duplexers & RF Filters)
- **•**CRMS (Cellular Remote Monitoring System)
- **•**External GPS (Optional)
- **•**QHSO (Optional)

#### **Figure 1-5** UBS Site Span I/O Panel

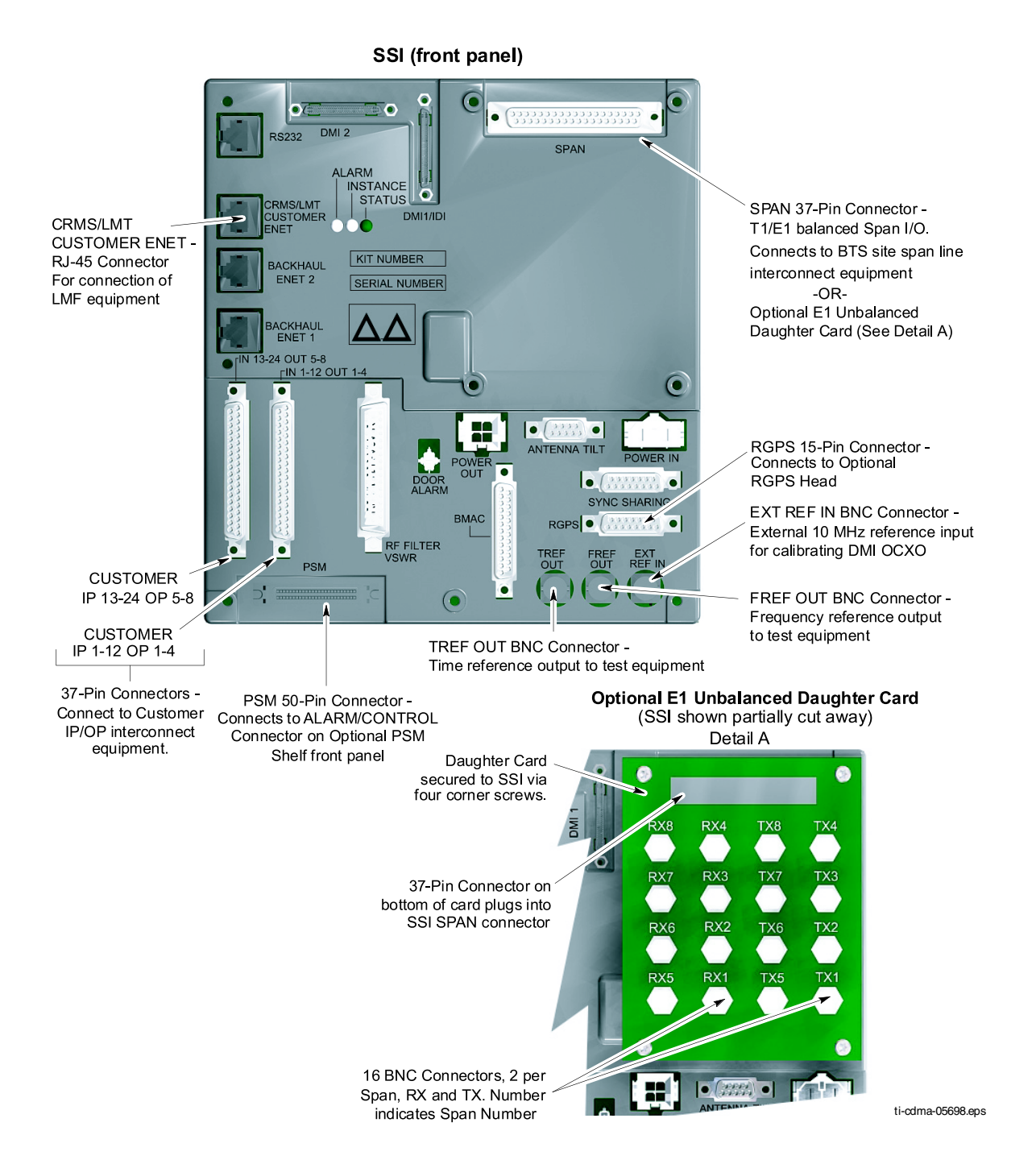

#### **Figure 1-6** XMI Front Panel

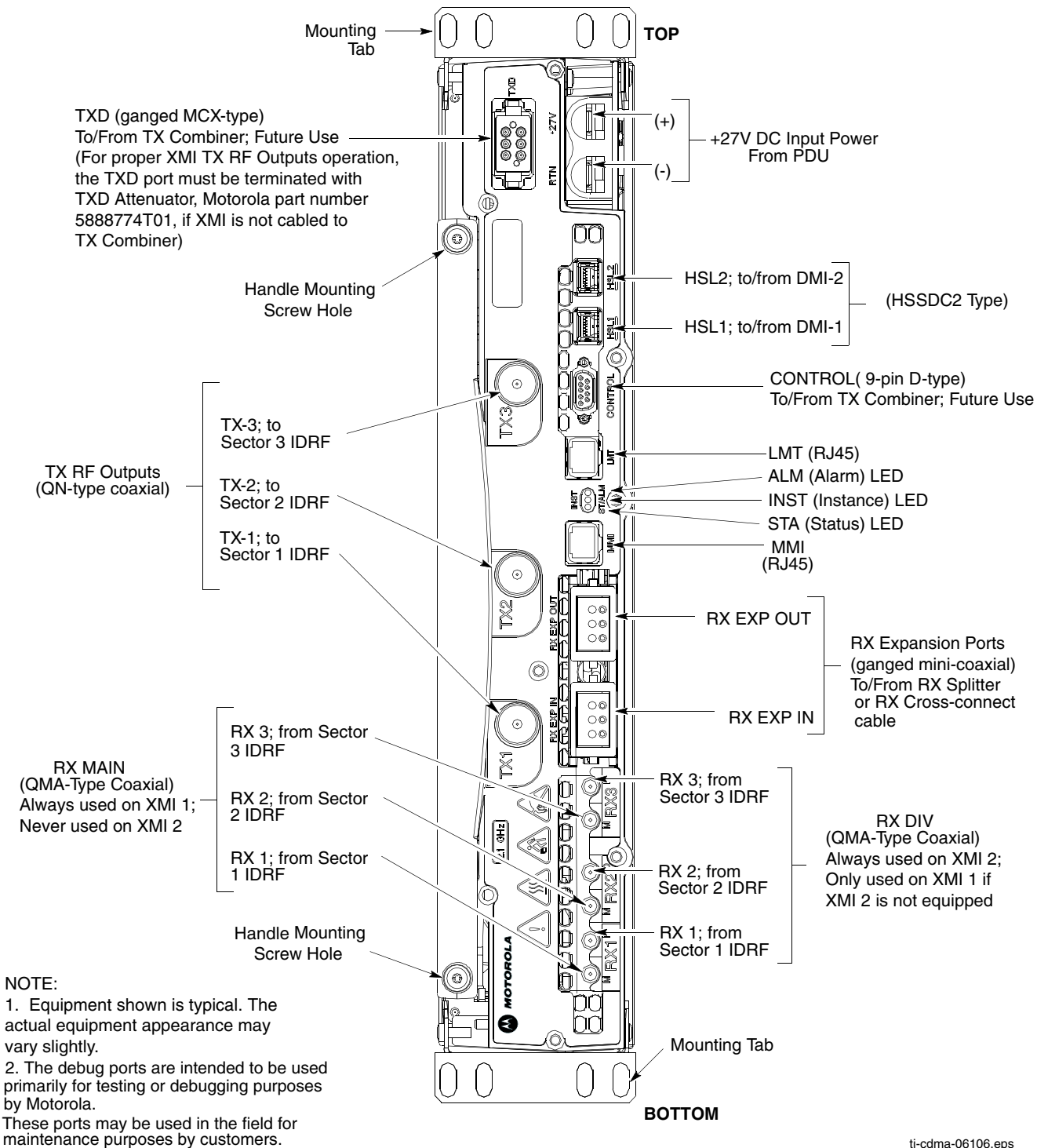

#### **Figure 1-7** DMI Front Panel

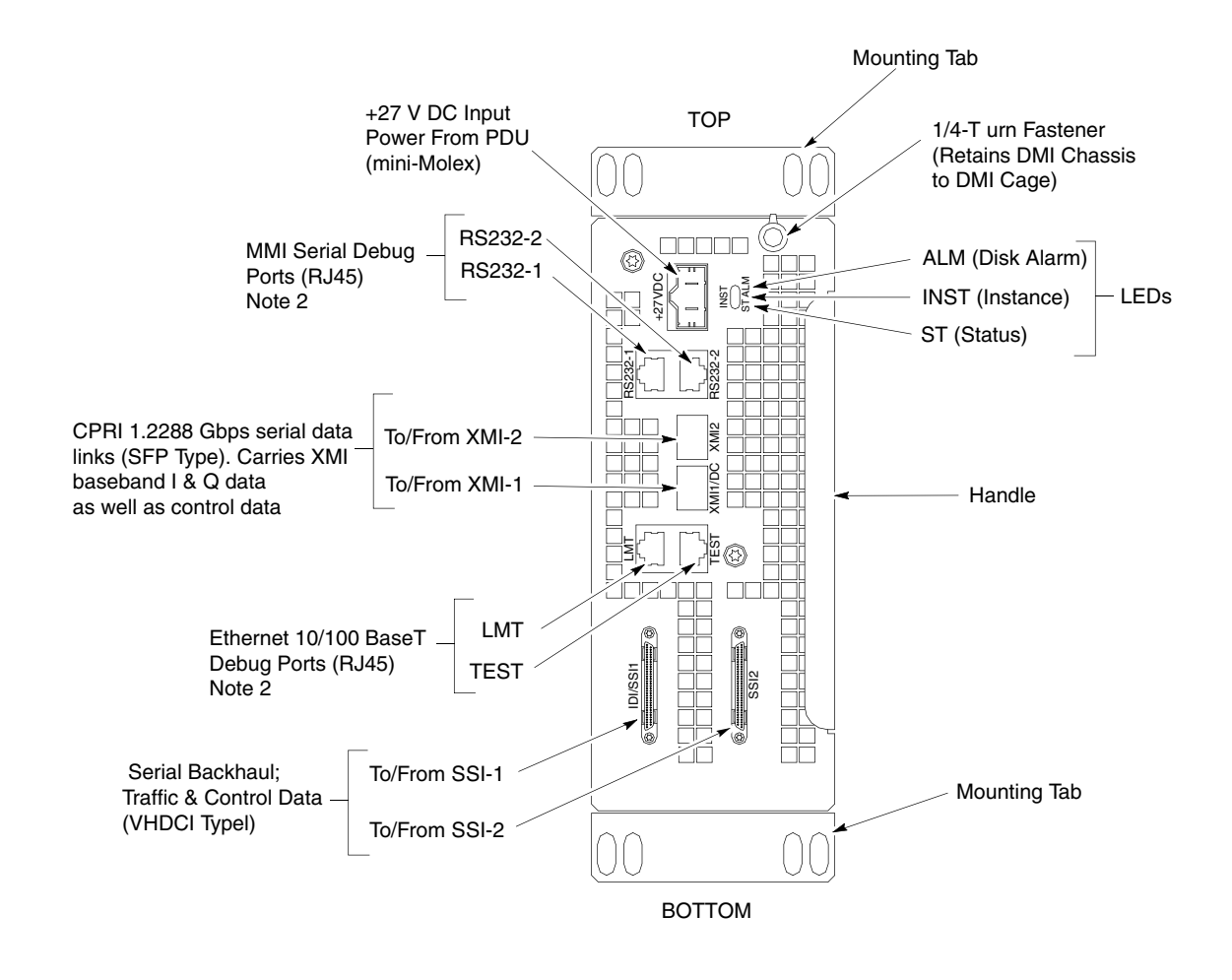

#### NOTES:

1. Equipment shown is typical. The actual equipment appearance may vary slightly.

2. The debug ports are intended to be used primarily for testing or debugging purposes by Motorola. These ports may be used in the field for maintenance purposes by customers. Carefully follow written procedures when using these ports in the field. Failure to do so could result in an inoperable FRU.

ti-cdma-06111.eps

■ ■ ■ ■

■ ■ ■ ■ ■ ■ ■ ■ ■ ■ ■ ■ ■ ■ ■ ■ ■ ■ ■ ■ ■ ■ ■ ■ ■ ■ ■ ■ ■ ■ ■ ■ ■ ■ ■ ■ ■ ■ ■ ■ ■ ■ ■ ■ ■ ■ ■ ■ ■ ■ ■ ■ ■ ■ ■ ■ ■ ■ ■ ■ ■ ■

# **Preliminary Operations**

■ ■

# **Introduction**

This section first verifies proper frame equipage.

## **Cell Site Types**

Sites are configured as omni, 2-sector or 3-sector with a maximum of two carriers. For more information on the differences in site types, please refer to the 1X UBS Macro BTS Hardware Installation manual.

■ ■ ■ ■ ■ ■ ■ ■ ■ ■ ■ ■ ■ ■ ■ ■ ■ ■ ■ ■ ■ ■ ■ ■ ■ ■ ■ ■ ■ ■ ■ ■ ■ ■ ■ ■ ■ ■ ■ ■ ■ ■ ■ ■ ■ ■ ■ ■ ■ ■ ■ ■ ■ ■ ■ ■ ■ ■ ■ ■ ■ ■

#### **NEC Files**

The Network Element Configuration (NEC) files contains site type and equipage data information and passes it directly to the LMF during optimization. The number of sector-carriers and carrier frequency assignments are two of the equipage data included in the NEC files.

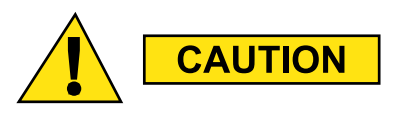

Be sure that the correct **NECB–<version information>–bts#.xml** and **NECJ–<version** information>-bts#.xml files are used for the specific UBS site. These should be the NEC files that are provided for the UBS by the OMC-R. Code version of the UBS should be synched with the code in the OMC-R before leaving the site. Failure to use the correct NEC files can cause system errors. Failure to use the correct NEC files to log into <sup>a</sup> site can cause incorrect calibration information to be generated.

## **Site Equipage Verification**

Review the site documentation. Match the site engineering equipage data to the UBS and optional equipment installed at the site. Physically inspect and verify the equipment provided for the UBS.

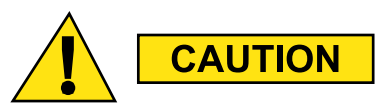

Always wear <sup>a</sup> conductive, high impedance wrist strap while handling any circuit card/module to prevent damage by ESD. After removal, the card/module should be placed on <sup>a</sup> conductive surface or back into the anti–static shipping container.

■ ■

## **Pre-Powerup Tests**

## **Objective**

This procedure checks for any electrical short circuits and verifies the operation and tolerances of the cell site and UBS power supply units prior to applying power for the first time.

#### **Test Equipment**

The following test equipment is required to complete the pre-power-up tests:

■ ■ ■ ■ ■ ■ ■ ■ ■ ■ ■ ■ ■ ■ ■ ■ ■ ■ ■ ■ ■ ■ ■ ■ ■ ■ ■ ■ ■ ■ ■ ■ ■ ■ ■ ■ ■ ■ ■ ■ ■ ■ ■ ■ ■ ■ ■ ■ ■ ■ ■ ■ ■ ■ ■ ■ ■ ■ ■ ■ ■ ■

**•**Digital Multimeter (DMM)

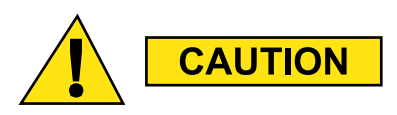

Always wear <sup>a</sup> conductive, high impedance wrist strap while handling any circuit card/module to prevent damage by Electrostatic Discharge (ESD).

## **Cabling Inspection**

Using the site-specific documentation generated by Motorola Systems Engineering, verify that the following cable systems are properly installed according to the 1X UBS Macro Installation manual:

- **•**Receive RF cabling
- **•**Transmit RF cabling
- **•**GPS cabling to E-GPS (GPS RF cable or RGPS cable from the RGPS antenna (if the EGPS option is not used))

#### **DC Power Pre-Test**

Before applying any power to the UBS, follow the procedure in Procedure 2-1 to verify there are no shorts in the UBS DC distribution system.

#### **Procedure 2-1** DC Power Pre–test (UBS)

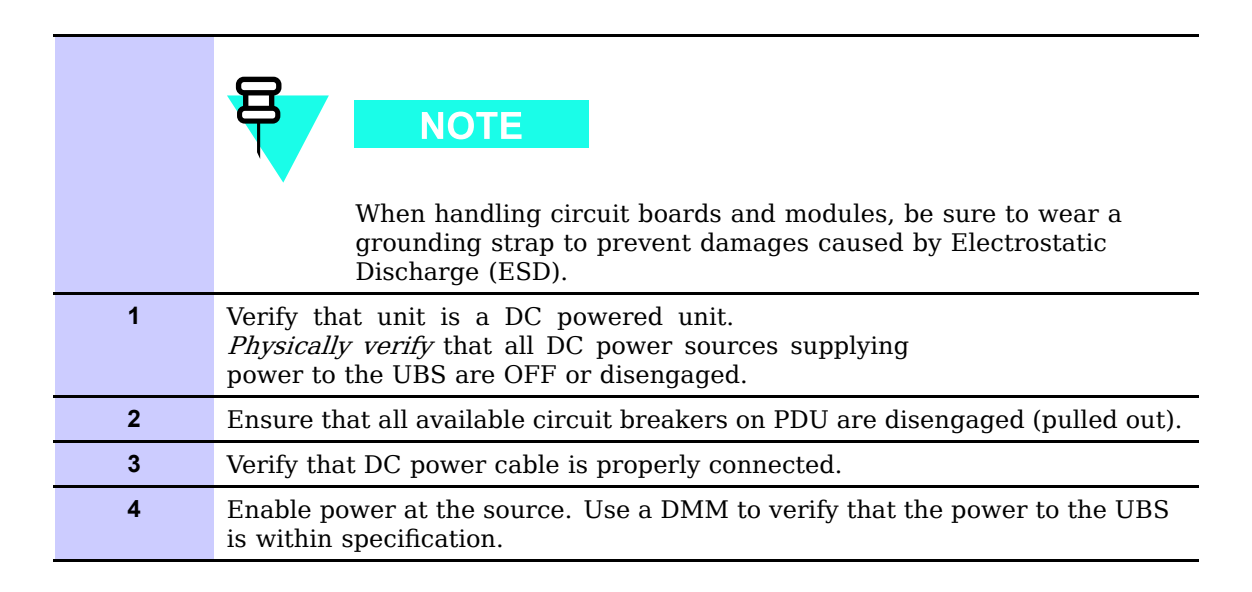

■ ■

# **Initial Power-up Tests**

## **Power-up Procedures**

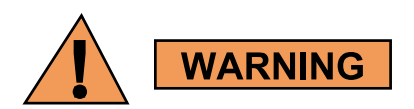

Potentially lethal voltage and current levels are routed to the UBS equipment. This test must be performed with <sup>a</sup> second person present, acting in <sup>a</sup> safety role. Remove all rings, jewelry, and wrist watches prior to beginning this test.

■ ■ ■ ■ ■ ■ ■ ■ ■ ■ ■ ■ ■ ■ ■ ■ ■ ■ ■ ■ ■ ■ ■ ■ ■ ■ ■ ■ ■ ■ ■ ■ ■ ■ ■ ■ ■ ■ ■ ■ ■ ■ ■ ■ ■ ■ ■ ■ ■ ■ ■ ■ ■ ■ ■ ■ ■ ■ ■ ■ ■ ■

#### **DC Input Power**

In the tests to follow, before applying any power, verify the correct power feed and return cables are connected between the power supply breakers and the power connectors of the UBS.

Power will first be verified at the input to each UBS. After power is verified, modules within the UBS itself will be powered up and verified one at a time.

Motorola recommends that the DC input power cable used to connect the UBS to the main DC power source conforms to the guidelines outlined in 1X UBS Macro BTS Hardware Installation -68P09283A62.

## **Common Power Supply Verification**

Perform Procedure 2-2 on any UBS connected to the common power supply at the site after the common power supply has been installed and verified per the power supply OEM suggested procedures.

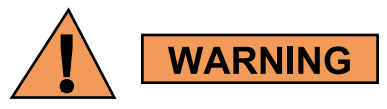

Make sure the connector adapters are securely attached to each of the UBS power feeds and returns. Also, make sure the cables have been properly installed into each connector. Loose power cables may cause a fire.

**Continued** 

#### **Procedure 2-2** Procedure for Common Power Supply Verification

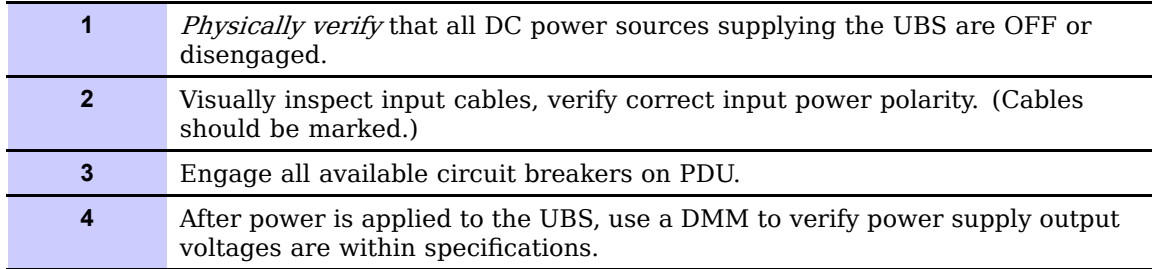

## **Initial Power-up (Frame)**

This procedure must be performed on each frame after input power from the common power supply has been verified. Follow the procedure in Procedure  $2-3$  to apply initial power to the frame itself, verifying that it is operating within specification.

#### **Procedure 2-3** Procedure for Initial Power–up (Frame)

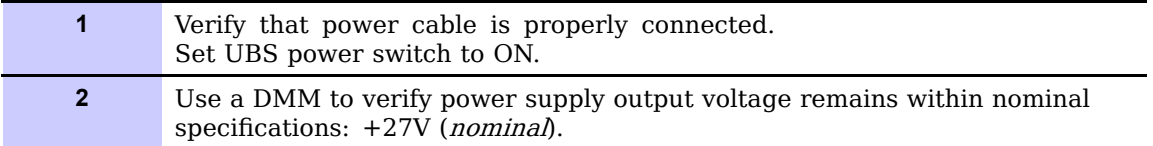

■ ■ ■ ■

■ ■ ■ ■ ■ ■ ■ ■ ■ ■ ■ ■ ■ ■ ■ ■ ■ ■ ■ ■ ■ ■ ■ ■ ■ ■ ■ ■ ■ ■ ■ ■ ■ ■ ■ ■ ■ ■ ■ ■ ■ ■ ■ ■ ■ ■ ■ ■ ■ ■ ■ ■ ■ ■ ■ ■ ■ ■ ■ ■ ■ ■

# **LMF Operation**

■ ■

■ ■ ■ ■ ■ ■ ■ ■ ■ ■ ■ ■ ■ ■ ■ ■ ■ ■ ■ ■ ■ ■ ■ ■ ■ ■ ■ ■ ■ ■ ■ ■ ■ ■ ■ ■ ■ ■ ■ ■ ■ ■ ■ ■ ■ ■ ■ ■ ■ ■ ■ ■ ■ ■ ■ ■ ■ ■ ■ ■ ■ ■

# **Optimization/Calibration Introduction**

## **Introduction**

This section describes for using the Line Maintenance Facility (LMF) to verify the proper operation of the installed UBS system. Test setup and calibration are provided in support of the installation verification and optimization.

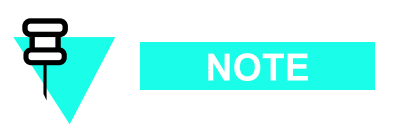

Before using the WinLMF, use an editor to view the CAVEATS section in the readme.html file in the c:\wlmf folder for any applicable information.

■ ■

# **Preparing the LMF**

■ ■ ■ ■ ■ ■ ■ ■ ■ ■ ■ ■ ■ ■ ■ ■ ■ ■ ■ ■ ■ ■ ■ ■ ■ ■ ■ ■ ■ ■ ■ ■ ■ ■ ■ ■ ■ ■ ■ ■ ■ ■ ■ ■ ■ ■ ■ ■ ■ ■ ■ ■ ■ ■ ■ ■ ■ ■ ■ ■ ■ ■

## **Overview**

Before optimization can be performed, the LMF application software must be installed and configured on a computer platform meeting Motorola-specified requirements (see Recommended Test Equipment and Software in Chapter 1 Introduction).

Software and files for installation and updating of the LMF are provided on CD ROM disks. The following installation items must be available:

**•**LMF Program on CD ROM

The following section provides information and instructions for installing and updating the LMF software and files.

## **WinLMF File Structure Overview**

The WinLMF uses a  $\langle x \rangle$ : **|Inf home directory** folder that contains all of the essential data for installing and maintaining the UBS. The following list outlines the folder structure for LMF. Except for the UBS-# folders, these folders are created as part of the LMF installation. Refer to the CDMA LMF Operator's Guide for a complete description of the folder structure.

**Figure 3-1** LMF Folder Structure

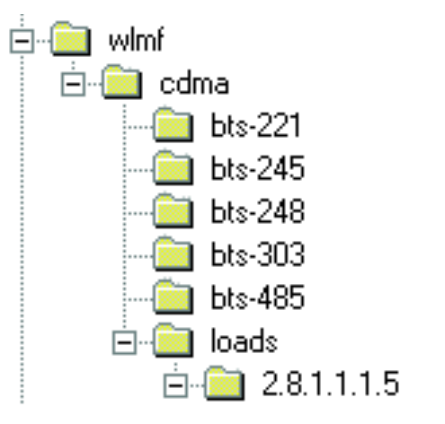

ti-cdma-05823.eps

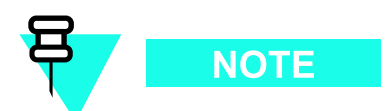

The *loads* folder and all the folders below it are no longer contained on the LMF CD as of LMF 2.9.0.0. When installing LMF software on a system that has never contained LMF software before, the user will need to create these folders manually. When installing a new version of LMF onto a PC already containing LMF software, any existing folders will be unaffected.

## **WinLMF Directory**

The CDMA LMF installation program creates the default home directory, c:\wlmf, and installs the application files and subdirectories (folders) in it. Because this can be changed at installation, the CDMA LMF home directory will be referred to with the generic convention of:

<x>:\lmf home directory>

Where:

 $\langle x \rangle$  = the LMF computer drive letter where the CDMA LMF home directory is located.  $\text{ <sup>1</sup> cm}$  Showshift MTPJ gradient metallieral summanism where the CDMA LMF is installed.

## **WinLMF Operating System Installation**

This section provides information and instructions for installing and updating the LMF software and files.

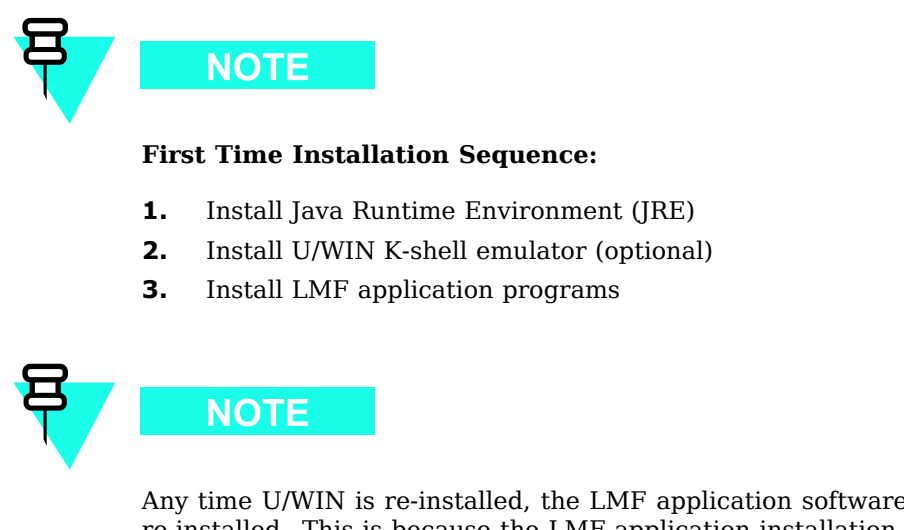

Any time U/WIN is re-installed, the LMF application software must also be re-installed. This is because the LMF application installation modifies some of the files that are installed during the U/Win installation. These modifications are necessary for proper LMF CLI operation.

If required, a separate CD ROM of UBS Binaries may be obtained for binary updates.

#### **First Time Installation Sequence**

Follow the procedure in Procedure  $3-1$  to install the LMF application program using the LMF CD ROM.

**Procedure 3-1** CD ROM Installation

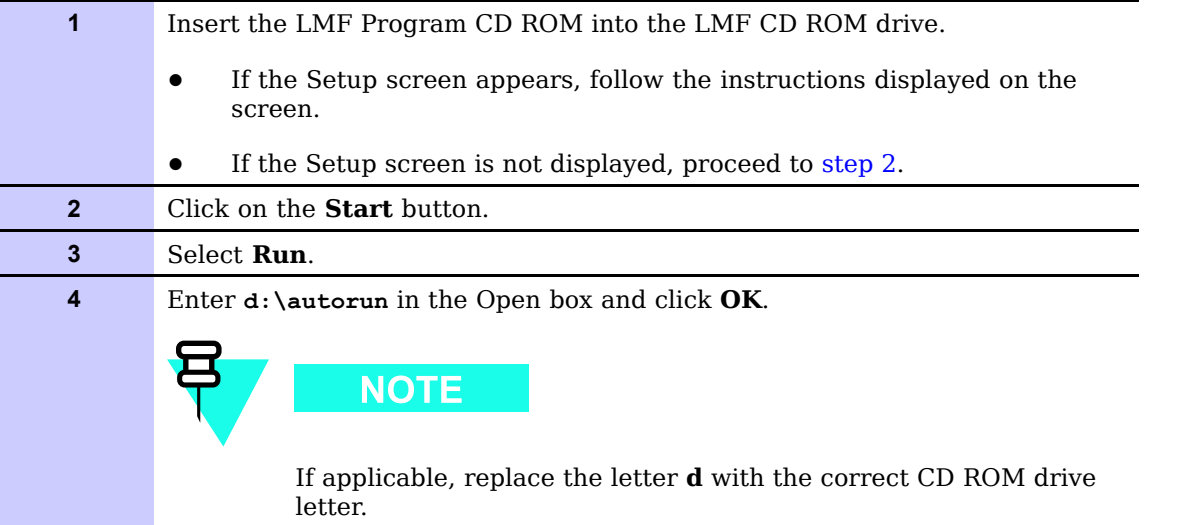

■ ■

■ ■ ■ ■ ■ ■ ■ ■ ■ ■ ■ ■ ■ ■ ■ ■ ■ ■ ■ ■ ■ ■ ■ ■ ■ ■ ■ ■ ■ ■ ■ ■ ■ ■ ■ ■ ■ ■ ■ ■ ■ ■ ■ ■ ■ ■ ■ ■ ■ ■ ■ ■ ■ ■ ■ ■ ■ ■ ■ ■ ■ ■

# **LMF to UBS Connection**

## **LMF to UBS Connection**

Follow the procedure in Procedure 3-2 to establish LMF to UBS connection.

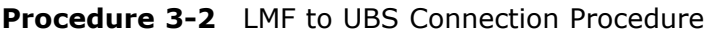

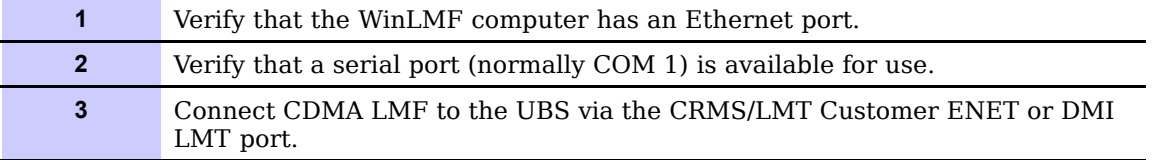

#### **Figure 3-2** LMF Connection Detail

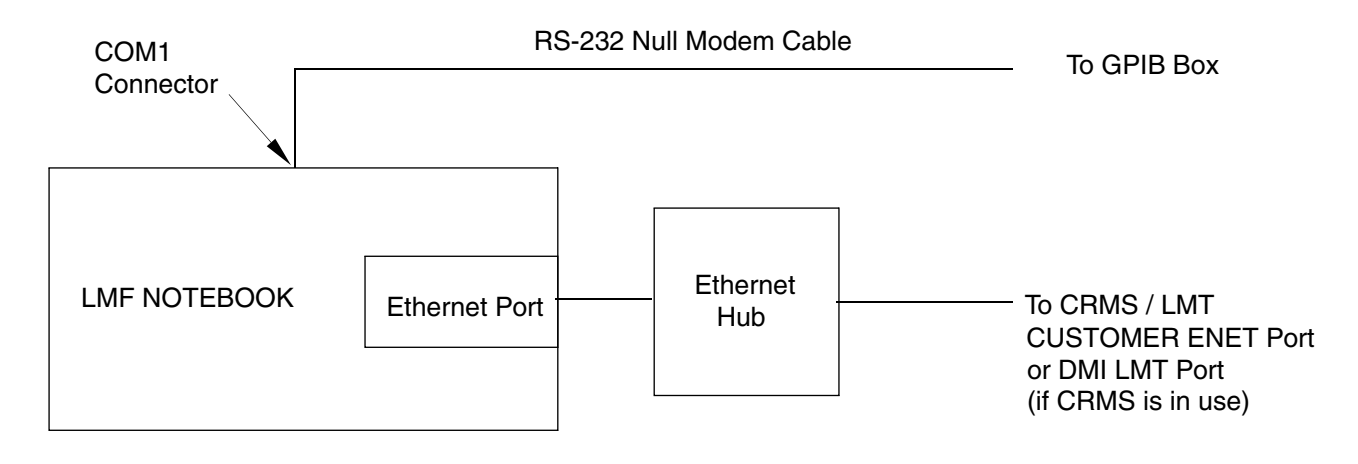

NOTE:

The Ethernet hub is is used when the Ethernet interface on the LMF PC may not be able to keep a reliable ethernet link.

ti-cdma-05842-A.eps

# **Using WinLMF**

■ ■ ■ ■ ■ ■ ■ ■ ■ ■ ■ ■ ■ ■ ■ ■ ■ ■ ■ ■ ■ ■ ■ ■ ■ ■ ■ ■ ■ ■ ■ ■ ■ ■ ■ ■ ■ ■ ■ ■ ■ ■ ■ ■ ■ ■ ■ ■ ■ ■ ■ ■ ■ ■ ■ ■ ■ ■ ■ ■ ■ ■ ■ ■

## **Basic WinLMF Operation**

LMF Coverage in This Publication  $-$  All references to the LMF in this publication are for the CDMA application program

Operating Environments  $-$  The LMF application program allows the user to work in the two following operating environments which are accessed using the specified desktop icons:

- **•**Graphical User Interface (GUI) using the WinLMF with UBS Support icon
- **•**Command Line Interface (CLI) using the WinLMF CLI UBS icon

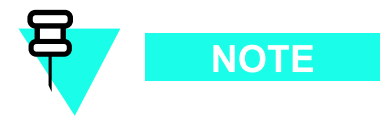

CLI can be run if the GUI is already running.

Basic Operation — The GUI is the primary optimization and acceptance testing operating environment. The CLI environment provides additional capability to the user to perform manually controlled acceptance tests and audit the results of optimization and calibration actions. Both operations allow the following:

- **•**Selecting and deselecting UBS devices
- **•**Unlocking devices
- **•**Locking devices
- **•**Resetting devices
- **•**Obtaining device status

The following additional basic operation can be performed in a GUI environment:

- **•**Sorting a status report window
- **•**Displaying the Electronic Identification (EID) information of the FRUs

For detailed information on performing these and other LMF operations, refer to the LMF On-Line Help.

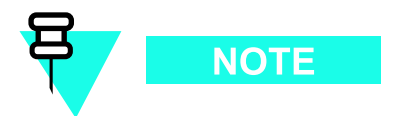

Unless otherwise noted, LMF procedures in this manual are performed using the GUI environment.

Online Help - Task oriented online help is available in the LMF by clicking on Help from the menu bar.

## **The LMF Display and the UBS**

UBS Display - When the LMF is logged into a UBS, a frame tab is displayed. The frame tab will be labeled with *Frame*, the UBS number, a dash, and the frame number (for example, Frame-812-1 for UBS 812, RFMF 1). There is only one frame for the UBS, so there will only be one tab.

## **Graphical User Interface Overview**

The LMF uses a Graphical User Interface (GUI), which supports the following functions:

- **•**Selecting a device or devices
- **•**Selecting an action to apply to selected device(s)
- **•**Status report window displaying progress of actions taking place and related information
- **•**Notification when an action is complete and related information such as indication of success or failure
- **•**An OK button to close the status report window.

## **Understanding GUI Operation**

For detailed information on GUI operation and the LMF, refer to the *LMF Help function on-line* documentation.

## **Command Line Interface Overview**

The LMF also provides Command Line Interface (CLI) capability. Activate the CLI by clicking on a shortcut icon on the desktop. The CLI can only be launched while the GUI is running.

If the CLI tool was  $NOT$  installed, it is possible to telnet to the CLI without the UWIN tool by using the command line in windows  $(RUN-> cmd)$  and typing in the window after the LMF has already logged in: telnet localhost 9600 **appset newline value=2**

#### **CLI Format Conventions**

The CLI command can be broken down in the following way:

- **•**verb
- **•**device including device identifier parameters
- **•**switch
- **•**option parameters
	- $\Delta$ keywords
	- $\circ$ equal signs
	- $\circ$ parameter values

Spaces are required between the verb, device, switch, and option parameters. A hyphen is required between the device and its identifiers. The following is an example of a UBS CLI command: **Configure sc**-<bts#>-<sector#>-<carrier#> pgain=<pgain#> mdm slot=<mdm slot#>  $ce =$  [pnoffset=<pnoffset#>] Refer to the *WinLMF CDMA CLI Commands - 68P09275A12* manual for further information on CLI commands and their use.

## **Logging into <sup>a</sup> UBS**

Logging into a UBS establishes a communications link between the UBS and the LMF. An LMF session can be logged into only one UBS at a time.

#### **Prerequisites**

Before attempting to login to a UBS, ensure the following have been completed:

- **•**The LMF is properly connected to the UBS (see Figure 3-2)
- **•**The LMF application program is correctly installed and prepared
- **•**Freparing the LMF for Connectivity and Configuring the Controller of UBS procedures are completed
- **•**The LMF computer was connected to the UBS before starting the Windows operating system and LMF software. If necessary, restart the computer after connecting it to the UBS in accordance with Procedure 3-3 and Figure 3-2.
- **•**When the PC has completed startup, click on **WinLMF with UBS Support** icon Figure 3-3 to bring up the Local Terminal window (Figure  $3-4$ )
- **•**IP Address is  $128.0.0$ . $xxxx$
- **•**Netmask address is 255.255.255.128
- **•**BlackICE or other similar process is disabled
- **•**Window *Internet Connection Firewall* and other firewall programs should be disabled
- **•**Java Runtime Environment (JRE) is installed and version matched

**Figure 3-3** WinLMF Icon

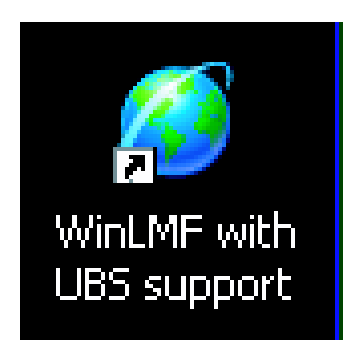

ti-cdma-LMF\_UBS\_Support.eps

#### **Figure 3-4** Local Terminal (Login Screen)

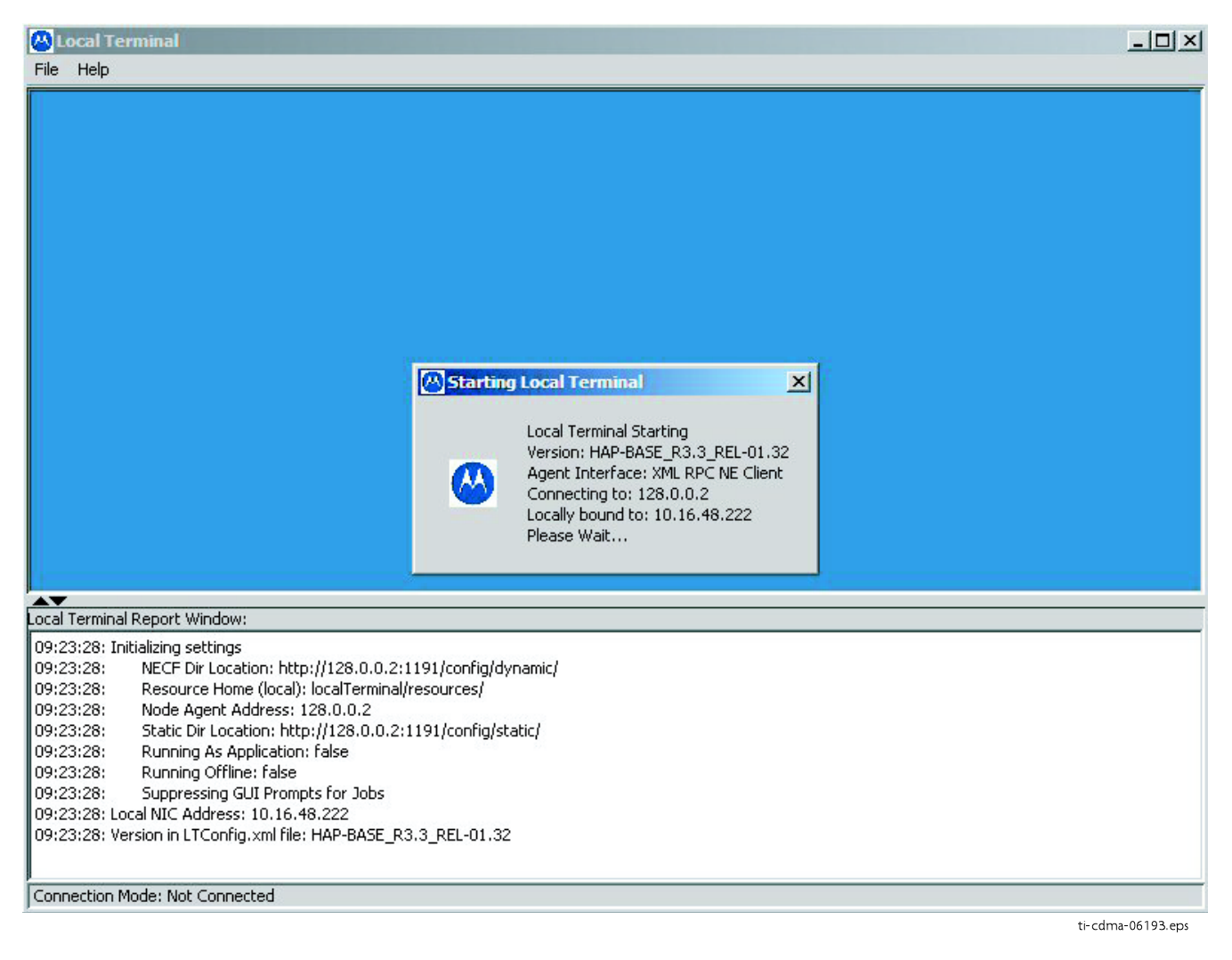

#### **UBS Login from the GUI Environment**

Follow the procedure in Procedure 3-3 to log into a UBS when using the GUI environment.

**Procedure 3-3** UBS GUI Login Procedure

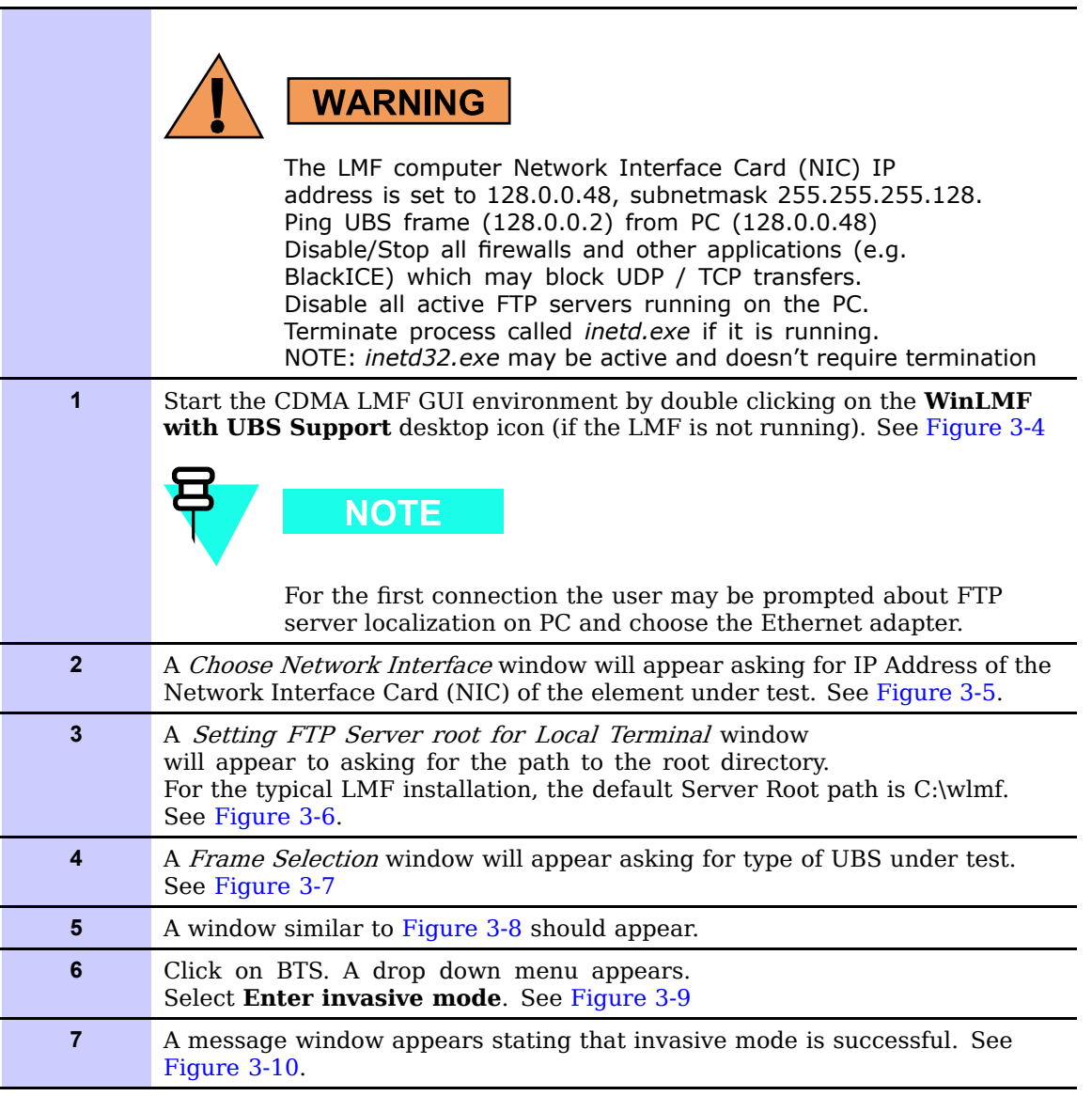

#### **Figure 3-5** Network Interface Selection

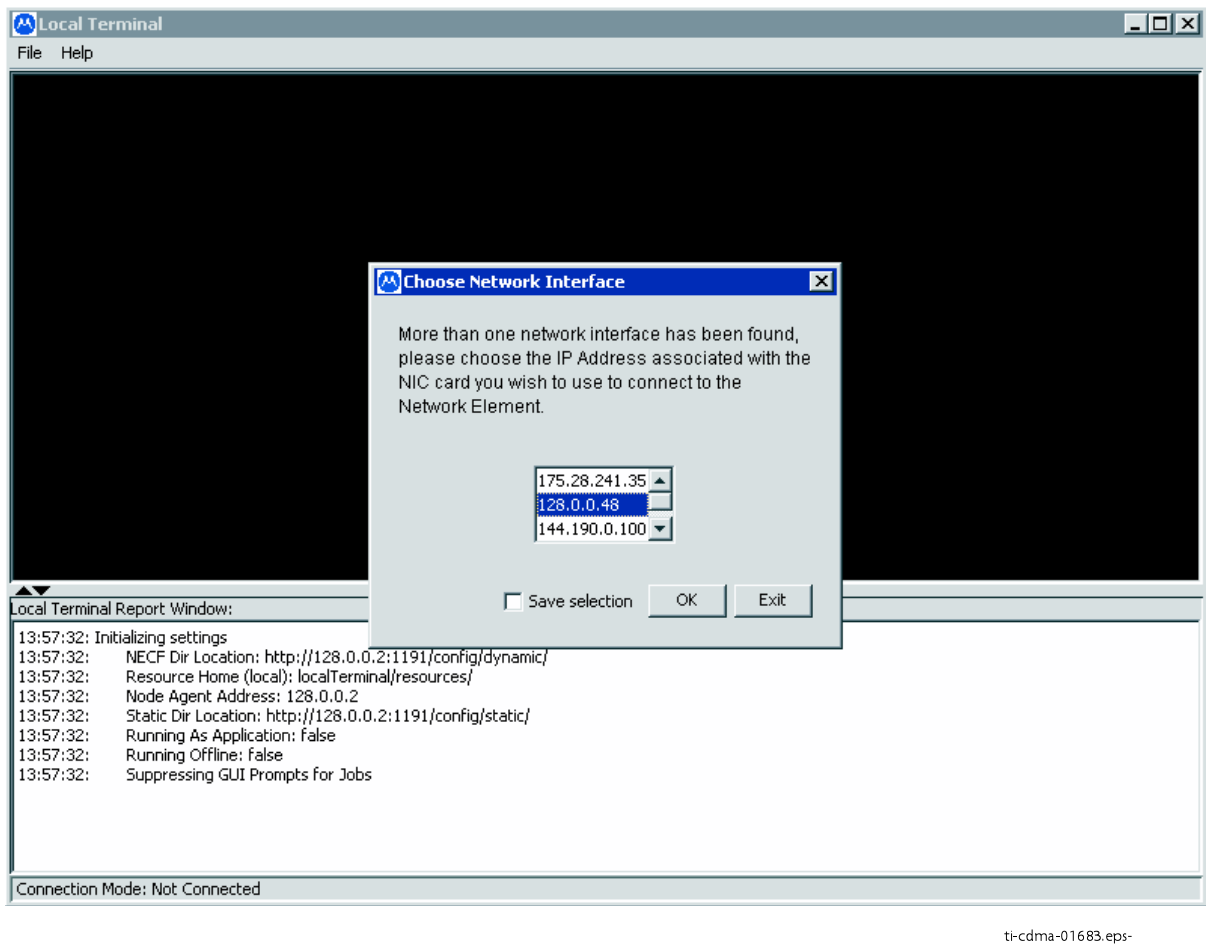

#### **Figure 3-6** FTP Server

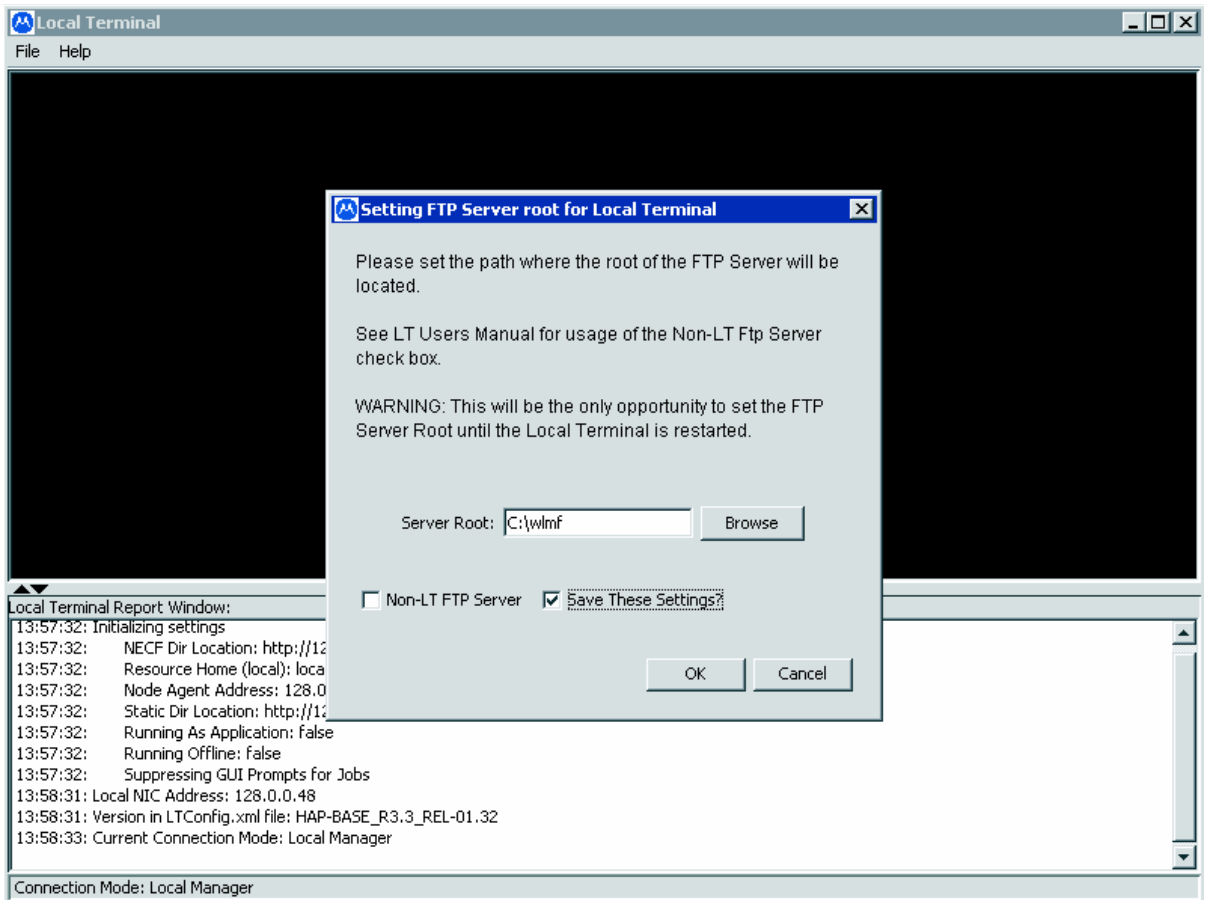

ti-cdma-06188.eps-

#### **Figure 3-7** Frame Selection

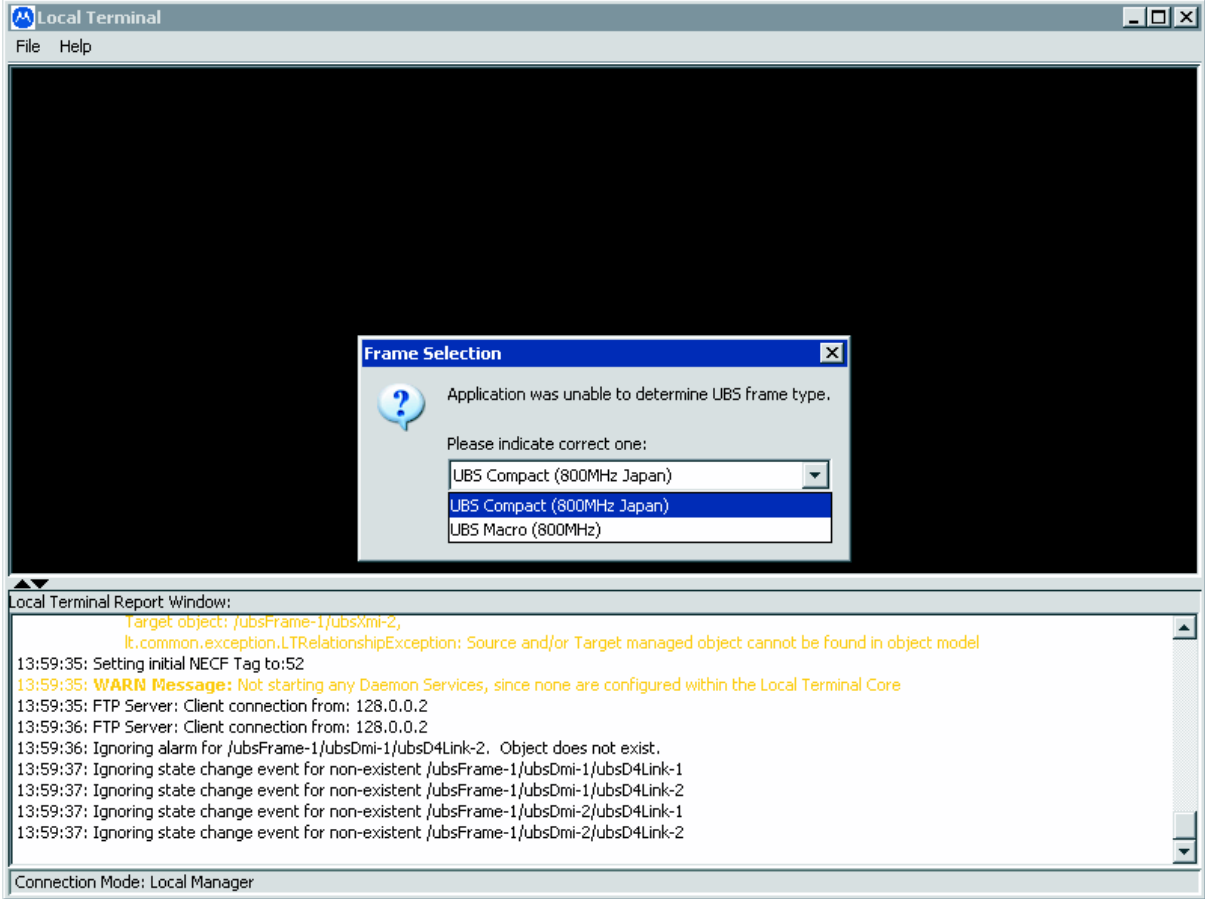

ti-cdma-01687.eps-

#### **Figure 3-8** Local Terminal GUI

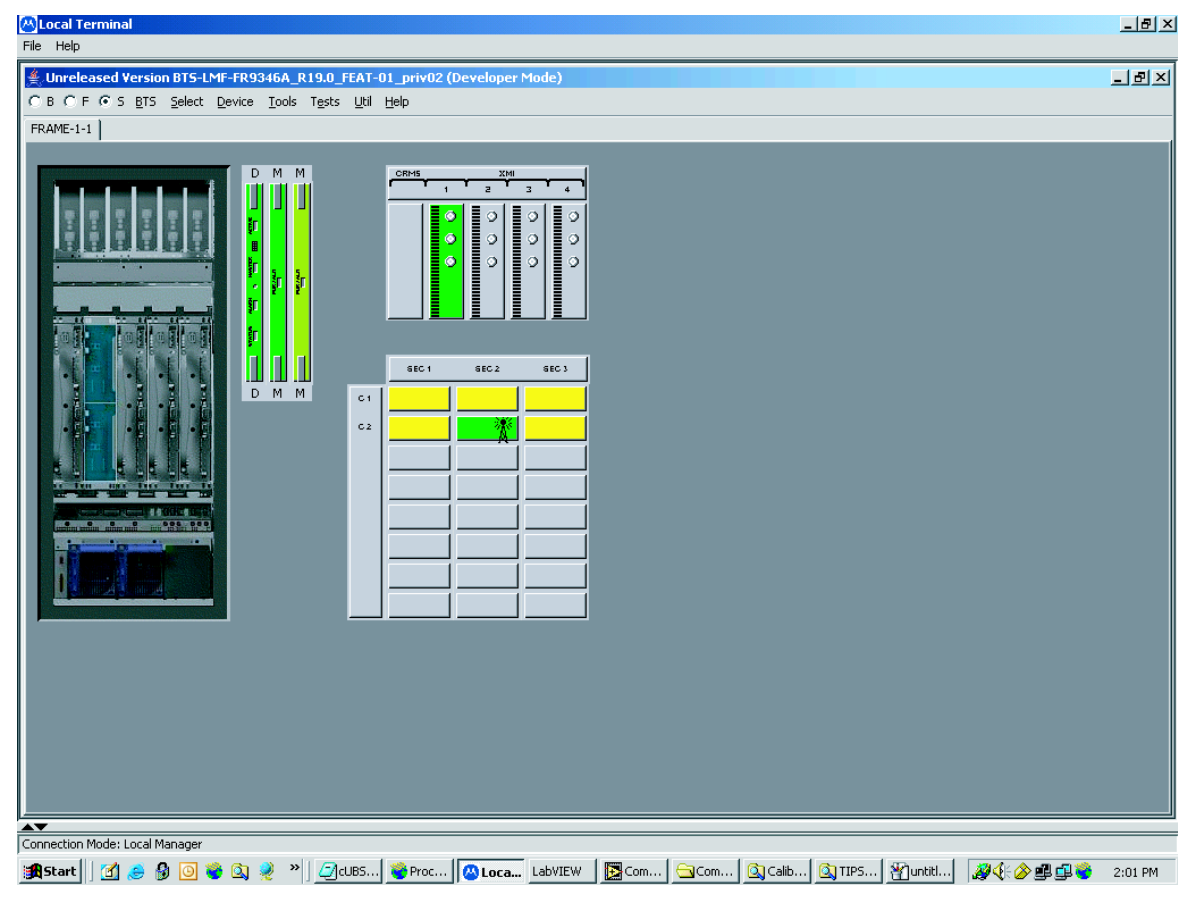

ti-cdma-06194.eps-

**Figure 3-9** Invasive Mode Selection

| BTS                               |  | Select Device | Tools Util |  | Help |
|-----------------------------------|--|---------------|------------|--|------|
| Upload CAL file                   |  |               |            |  |      |
| Download CAL file                 |  |               |            |  |      |
| Download code                     |  |               |            |  |      |
| Management Audit                  |  |               |            |  |      |
| MSO Calibration                   |  |               |            |  |      |
| <b>MSO Calibration Status</b>     |  |               |            |  |      |
| Enter invasive mode               |  |               |            |  |      |
| Enable Continuous Waveform Mode   |  |               |            |  |      |
| Disable Continuous Waveform Mode  |  |               |            |  |      |
| Enable Emergency Synchronization  |  |               |            |  |      |
| Disable Emergency Synchronization |  |               |            |  |      |

ti-cdma-06190.eps

#### **Figure 3-10** Invasive Mode Message Window

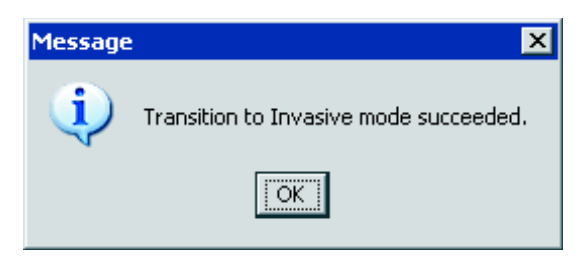

ti-cdma-06189.eps

## **LMF Menus and Options**

The following figures display the menus and options available to the user. Figure 3-11 displays the selections available under the BTS menu.

**Figure 3-11** BTS Menu

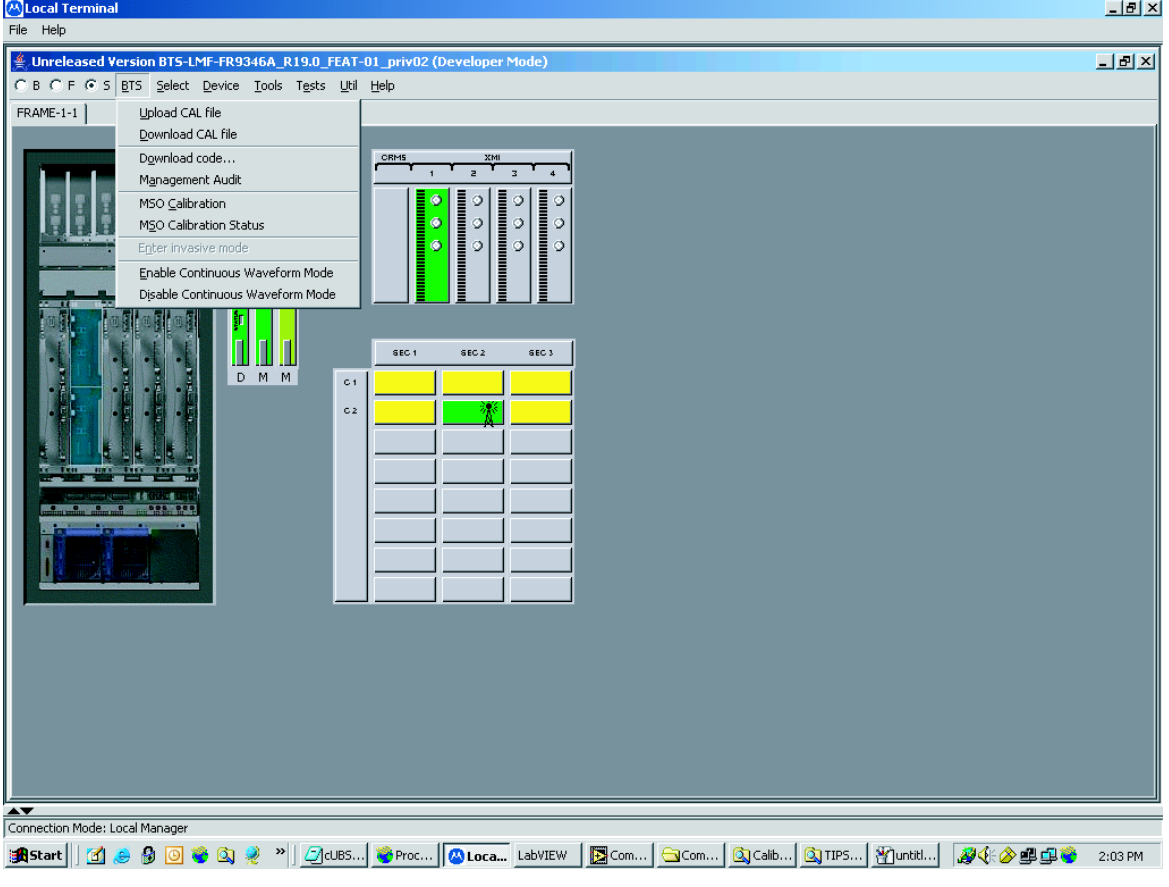

ti-cdma-01682.eps

Figure 3-12 displays the choices that can be selected for testing.

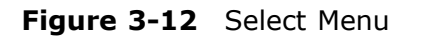

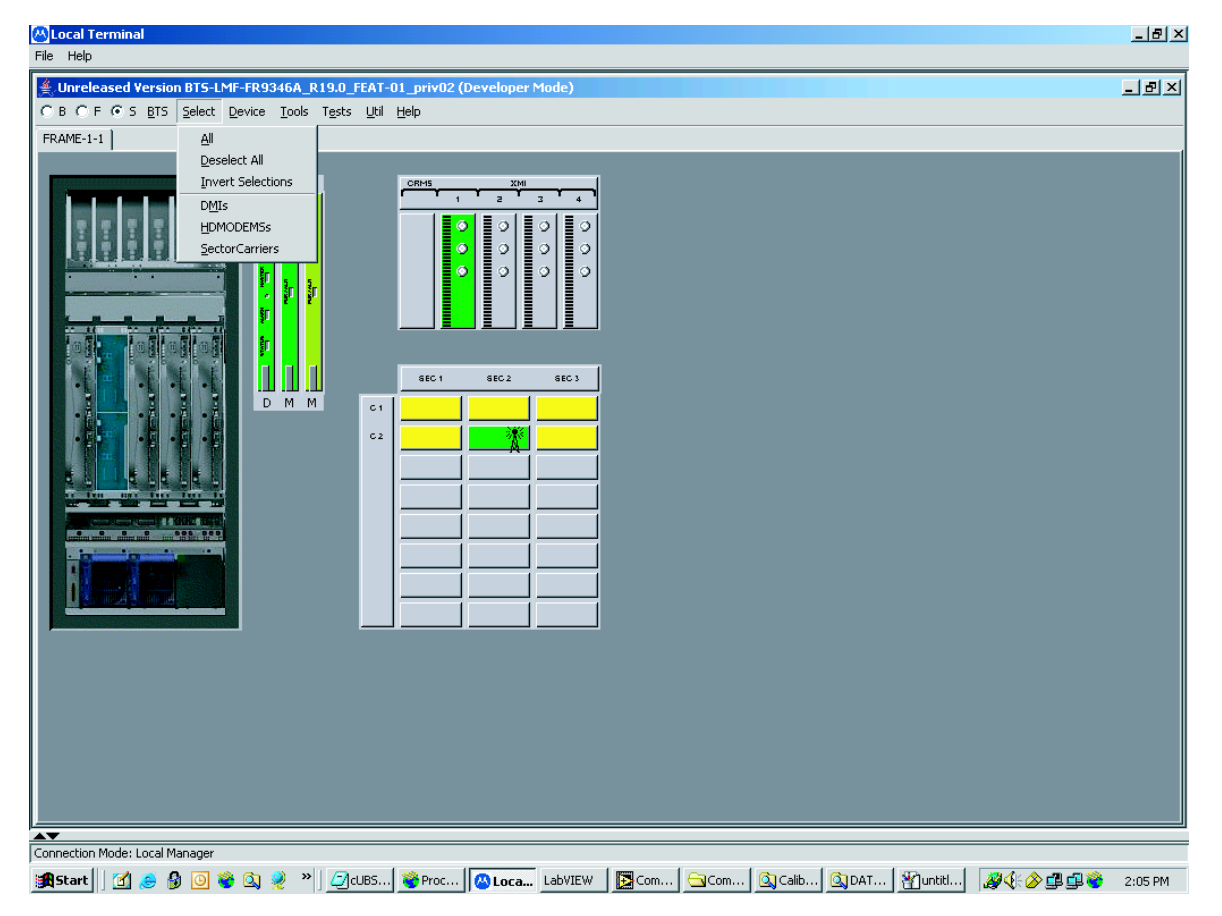

ti-cdma-06198.eps

Figure 3-13 displays the actions for the DMI.

**Figure 3-13** Device Menu - DMI (HDModem)

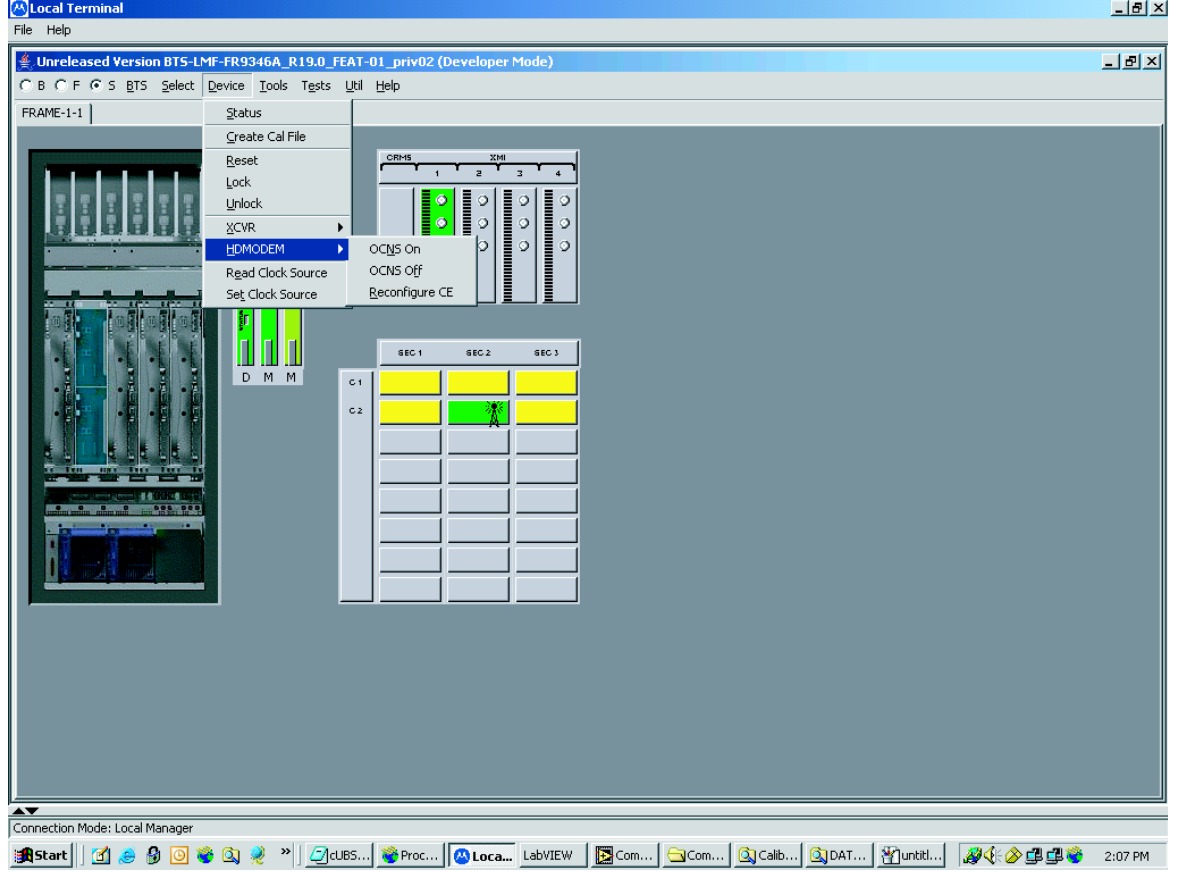

ti-cdma-01685.eps

Figure 3-14 displays the actions for the XMI.

**Figure 3-14** Device Menu - XMI

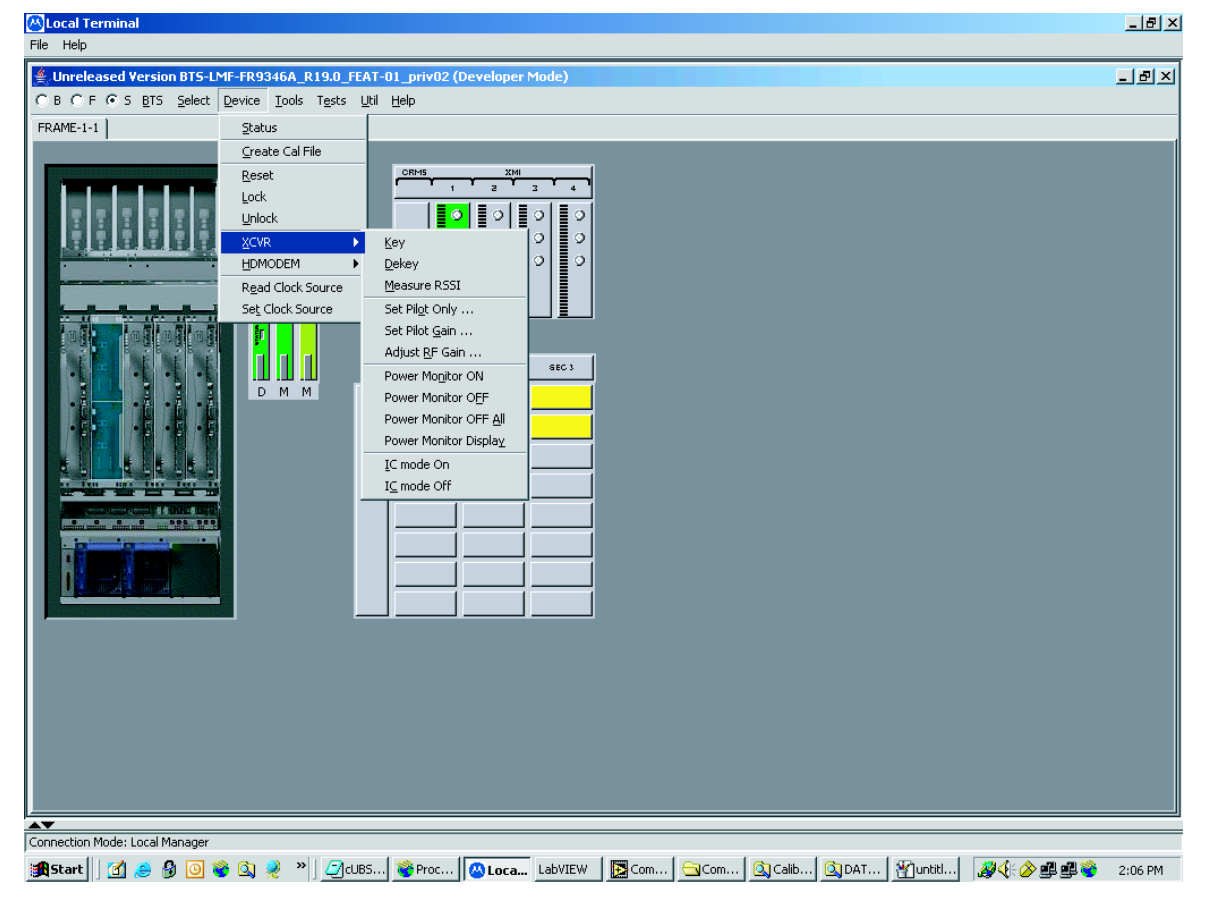

ti-cdma-01686.eps

Figure 3-15 displays the choices for the manually configuring equipment.

**Figure 3-15** Tools Menu - Options

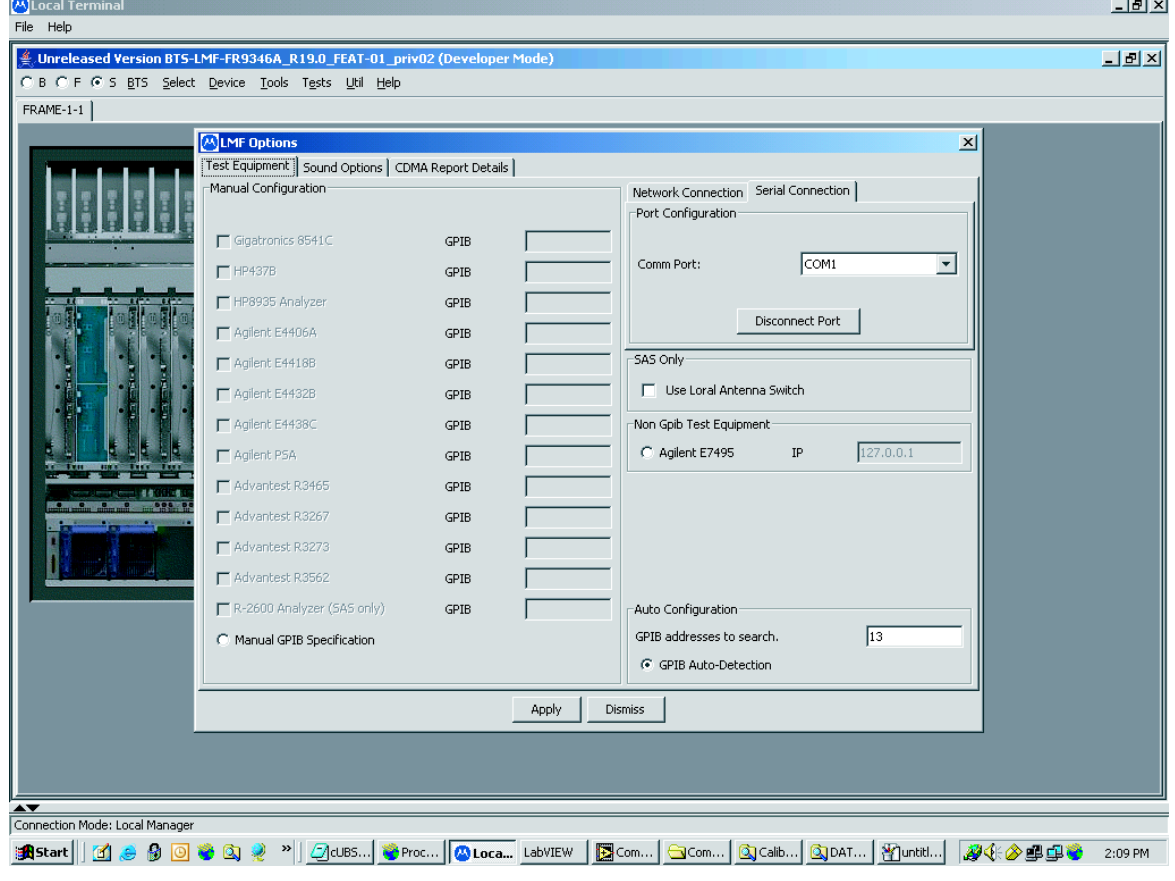

ti-cdma-06201.eps

Figure 3-16 displays the receive tests for the UBS.

**Figure 3-16** Tests Menu - RX

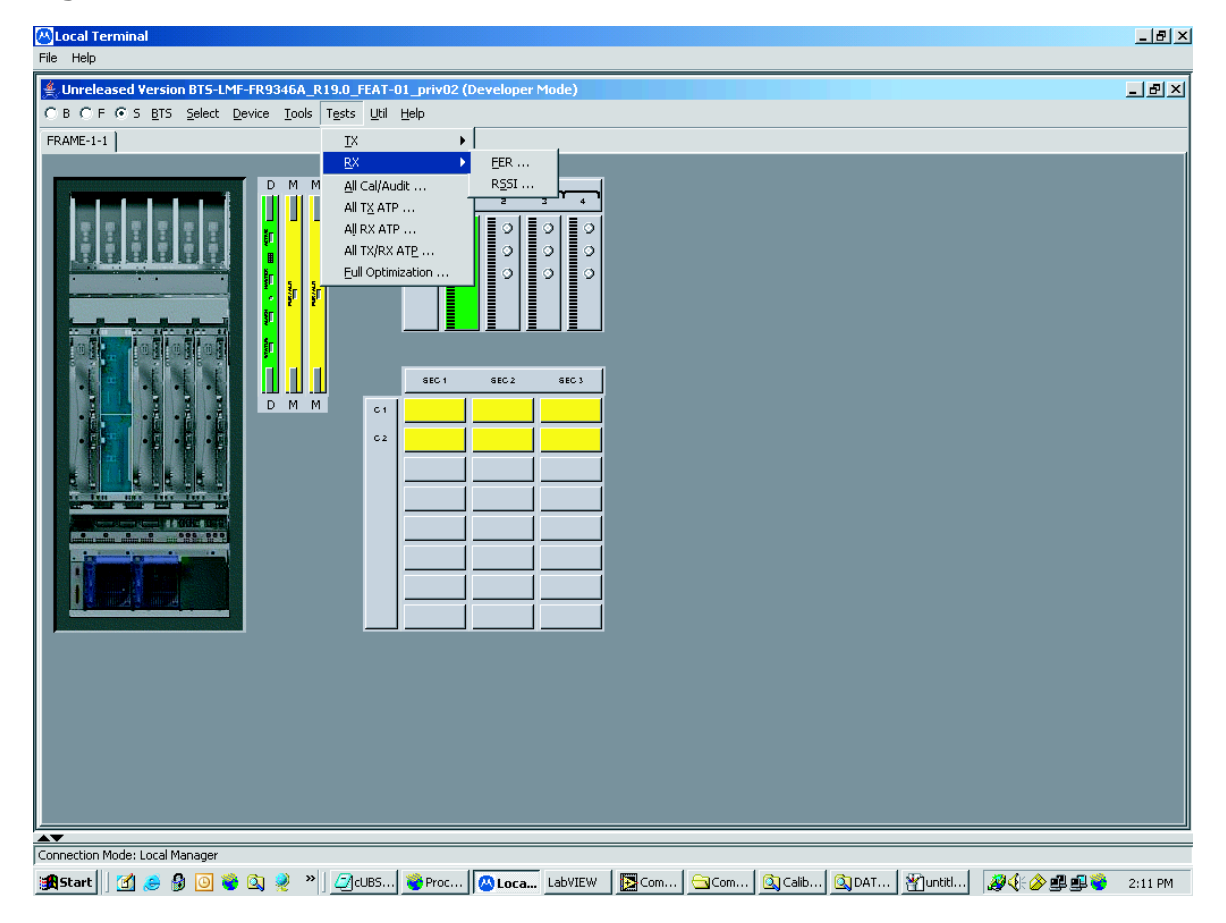

ti-cdma-06199.eps

Figure 3-17 displays the transmit tests for the UBS.

**Figure 3-17** Tests Menu - TX

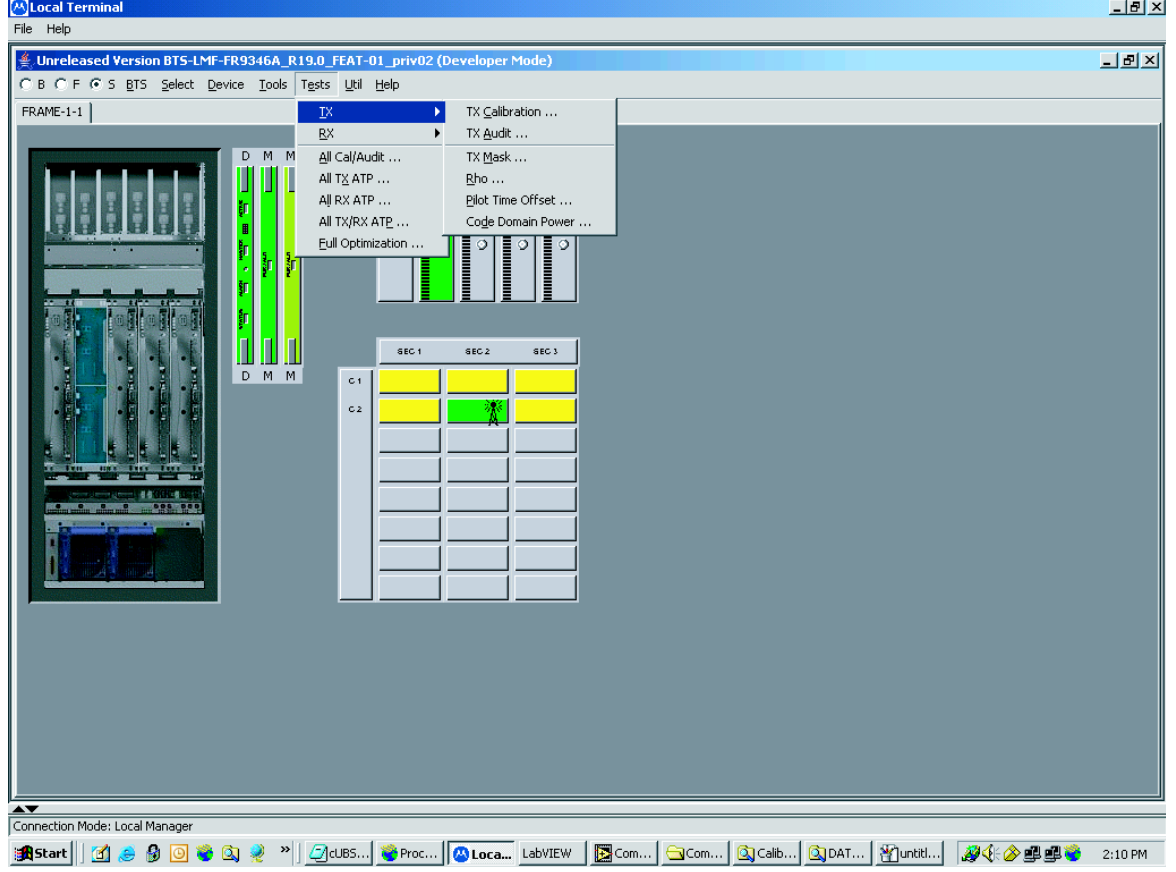

ti-cdma-06200.eps

Figure 3-18 through Figure 3-21 display the various UTIL menu choices that allow analysis of the UBS under test.

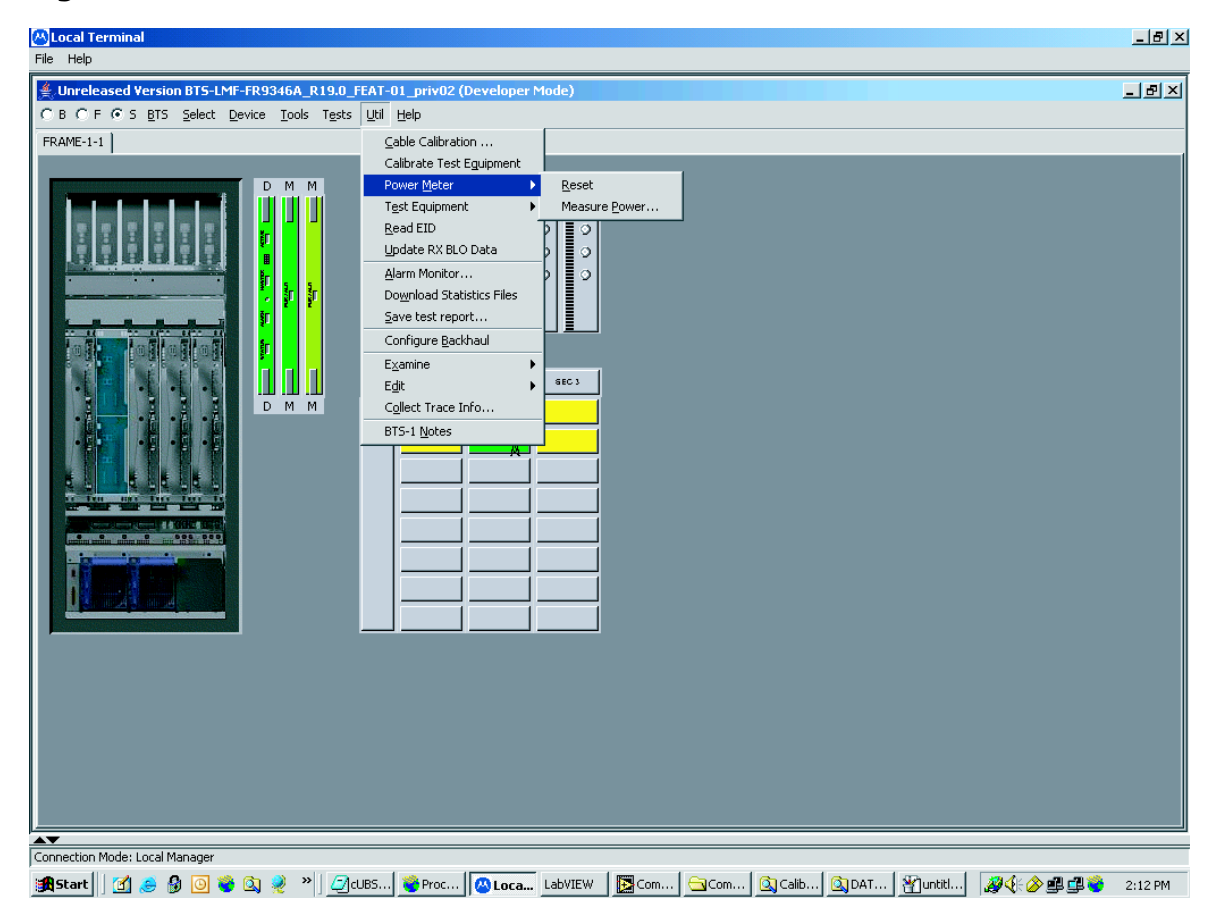

**Figure 3-18** Util Menu - Power Meter

ti-cdma-06204.eps

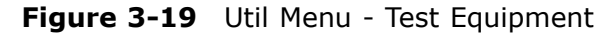

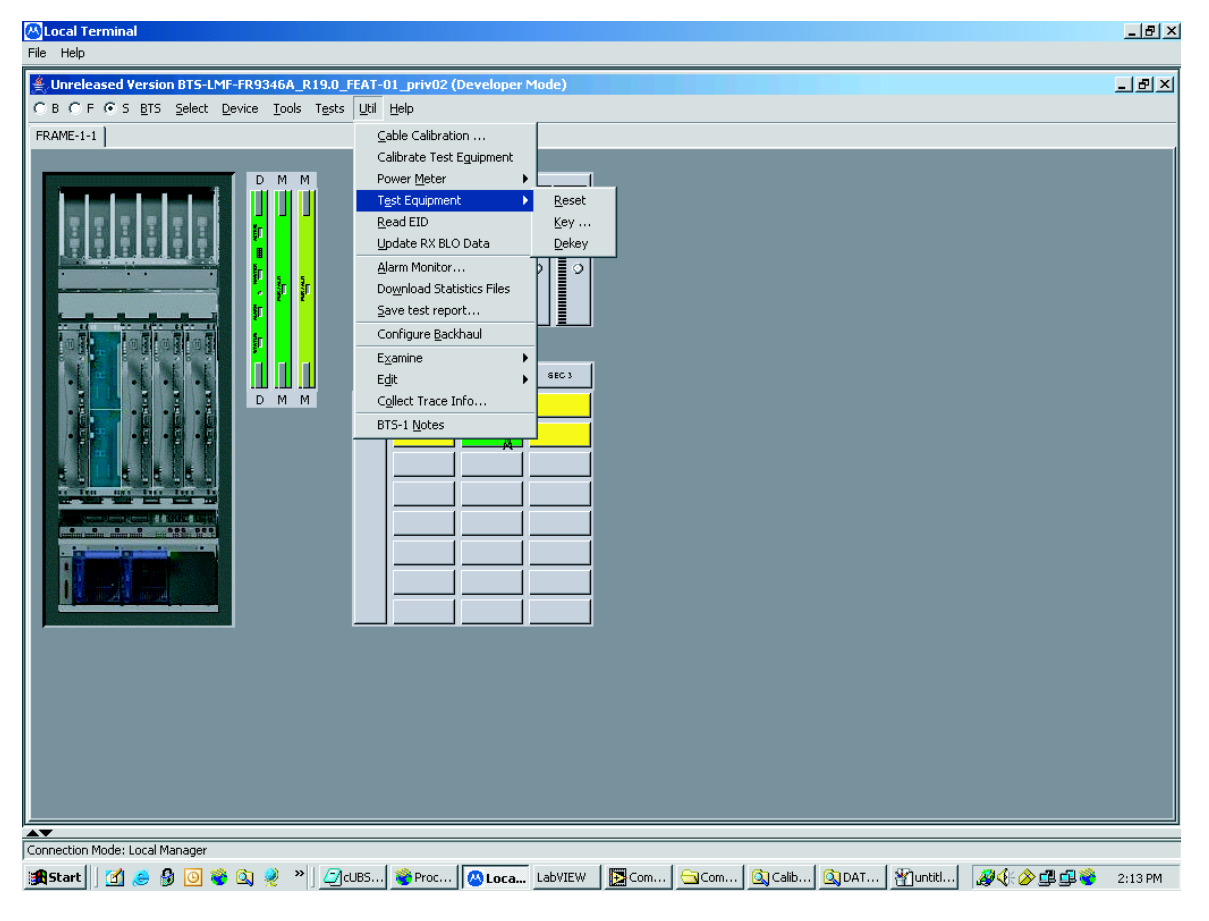

ti-cdma-06205.eps

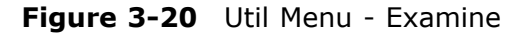

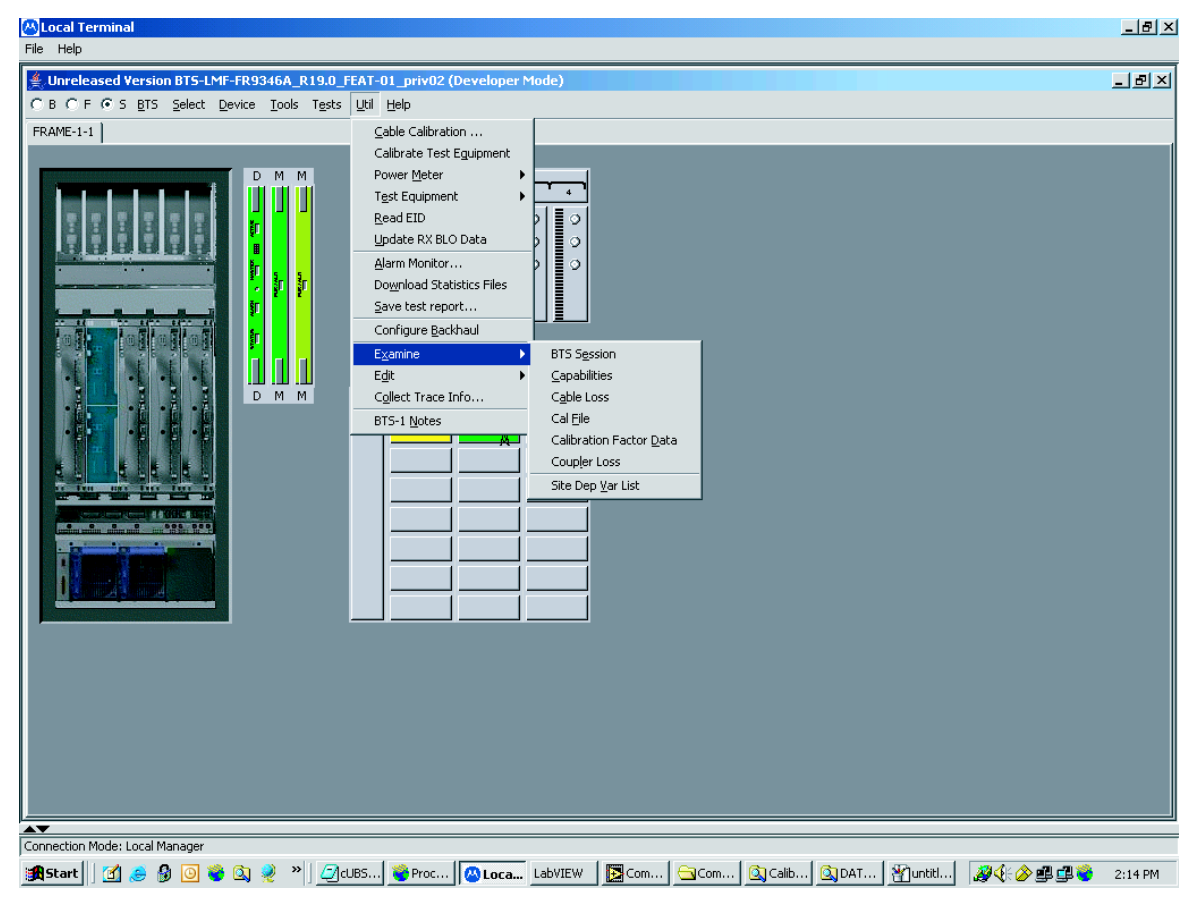

ti-cdma-06203.eps

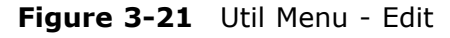

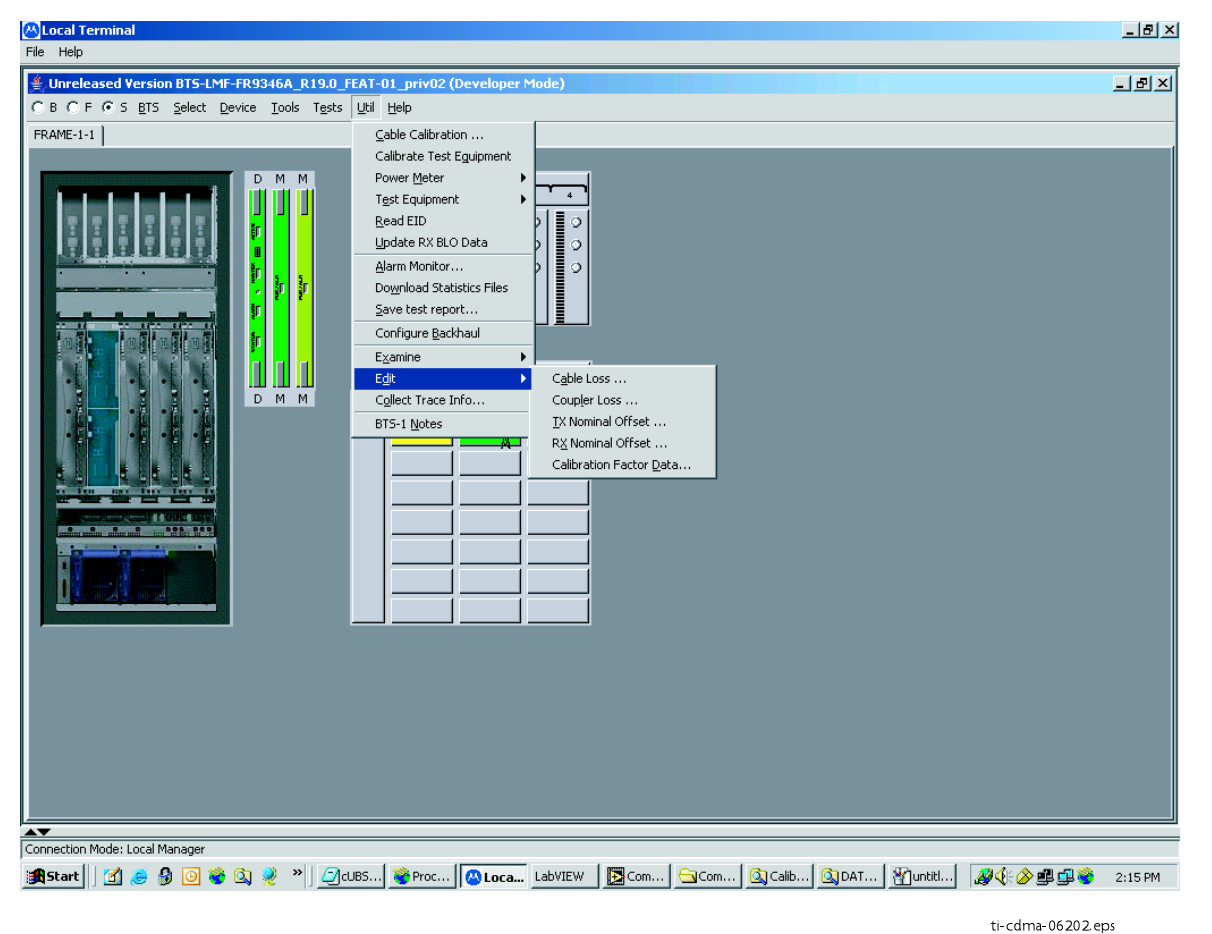

# **Logging Out**

Logging out of a UBS can only be accomplished from the Graphical User Interface (GUI) mode.

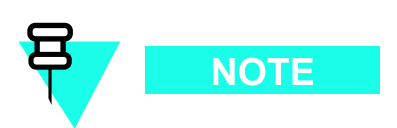

The GUI and CLI environments use the same connection to a UBS. If a GUI and the CLI session are running for the same UBS at the same time, logging out of the UBS environment will log out of it for both.

#### **Logging Out of <sup>a</sup> UBS from the GUI Environment**

Follow the procedure in Procedure  $3-4$  to logout of a UBS when using the GUI environment.

**Procedure 3-4** UBS GUI Logout Procedure

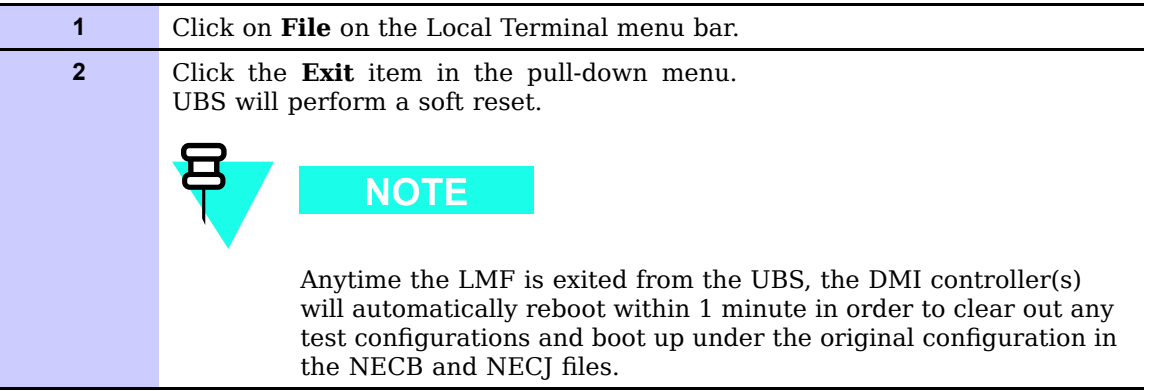

## **On-Line Help**

Task oriented on-line help is available in the LMF by clicking on **Help** in the window menu bar, and selecting LMF Help from the pull-down menu.

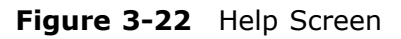

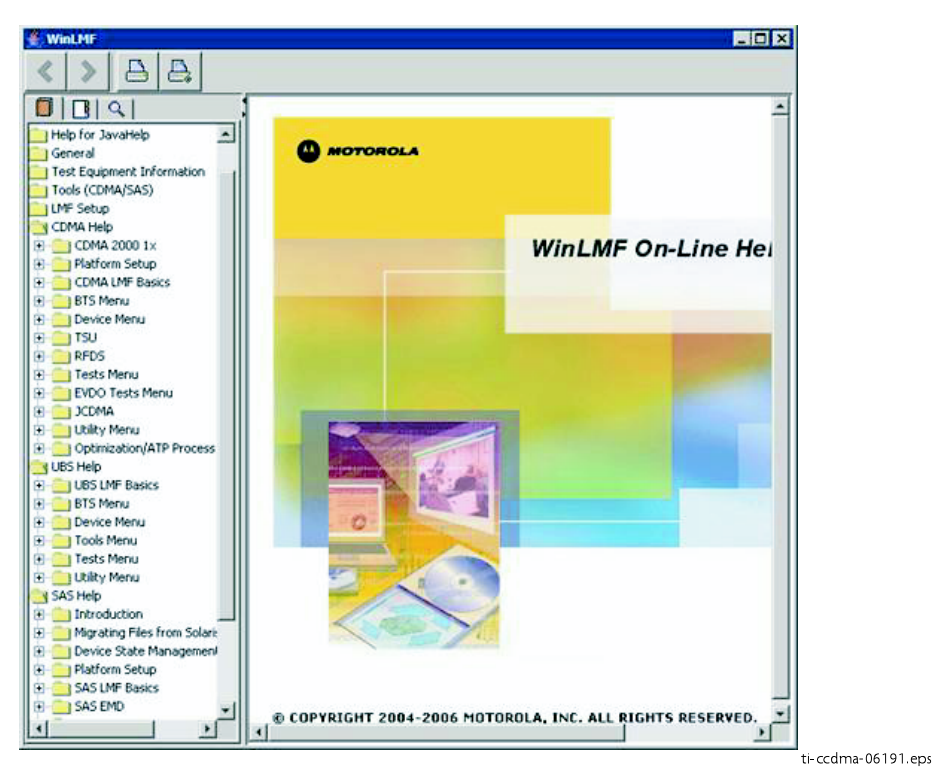

■ ■

# **Download Code to UBS**

The process of downloading code to a UBS consists of two principal steps:

■ ■ ■ ■ ■ ■ ■ ■ ■ ■ ■ ■ ■ ■ ■ ■ ■ ■ ■ ■ ■ ■ ■ ■ ■ ■ ■ ■ ■ ■ ■ ■ ■ ■ ■ ■ ■ ■ ■ ■ ■ ■ ■ ■ ■ ■ ■ ■ ■ ■ ■ ■ ■ ■ ■ ■ ■ ■ ■ ■ ■ ■

- **1.** Code transfer to the UBS followed by distribution to the devices
- **2.** Code activation

Normally, the OMC-R will download code to the UBS through the span line once the UBS is configured to establish communication with the OMC-R. However, there may be some occasions that the LMF may be used to download load instead, such as at a staging location used to pre-load replacement DMIs with same code load version required by OMC-R. Then, when the new DMI is taken to the site, it will integrate and synchronize much faster with the OMC-R.

When the code is activated, the UBS will re-start, and the LMF will lose contact with the UBS. It will be necessary to log into the UBS again after the UBS devices complete initialization with the new code.

#### **Prerequisites**

The following must be accomplished before downloading code:

- **•**A bts-# folder has been created for the UBS in the cdma subdirectory of the LMF home directory. (Refer to WinLMF File Structure Overview on page 3-3)
- **•**The current NECB-<software release#>-bts#.xml and NECI-<software re*lease*  $\neq$  > -bts  $\neq$  *kxml* files for the UBS are saved in the UBS bts -  $\neq$  folder
- **•**The LIF, xml file and code and data binary files for the software release are saved in the cdma\loads\*<software release#>* subdirectory folder of the LMF home directory, where  $\le$ software release $\neq$  is the number of the software release installed on the BSS. The <software release#> should be the same as defined in the NECB/NECJ files
- **•**The LMF is logged into the UBS in invasive mode

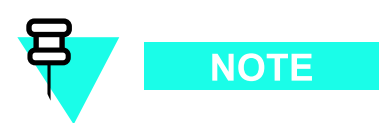

If WinZip is used to unzip codeload, please be sure to uncheck the CR/LF conversion on the WinZip tool: From WinZip window, select **Options -> Configuration ->** Miscellaneous and unchecked TAR file smart CR/LF conversion box.

#### **Download Procedure**

Code files are downloaded to the UBS using an FTP server. The user is given a choice of using the built-in LMF FTP server or an external FTP server. For initial download of a UBS, the built-in ) FTP server in the LMF should be used. This procedure covers using the LMF built-in FTP server.

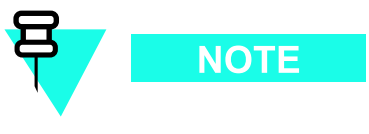

The UBS code load should always be synchronized with the download from the OMC-R before leaving the UBS site. Refer to Reset All Devices and Initialize Site Remotely on page 5-8 for the procedure to do this.

#### **Procedure 3-5** Download Code

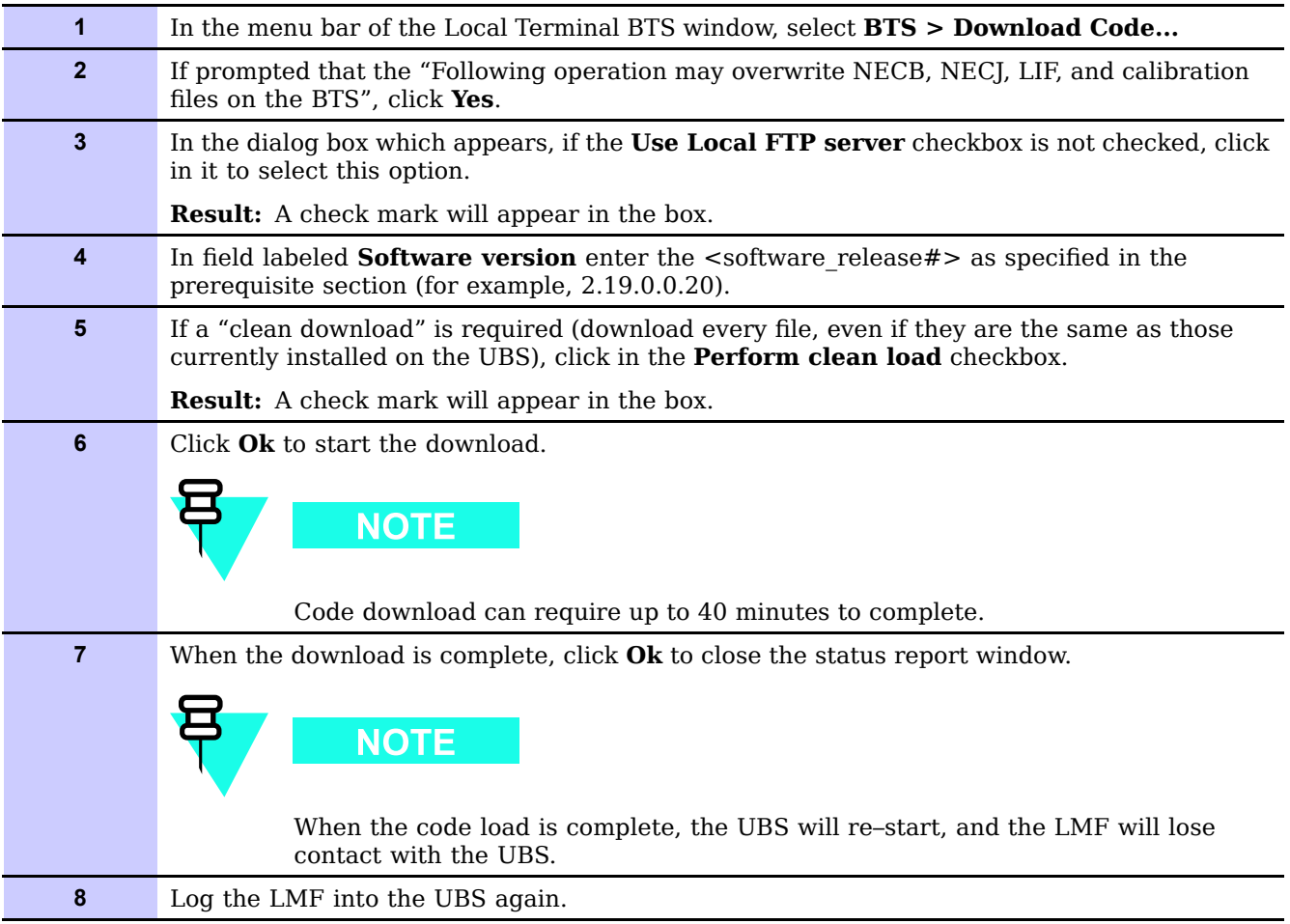

■ ■

# **Test Equipment Set Up**

## **Connecting Test Equipment to the UBS**

The following equipment is required to perform optimization:

- **•** $LMF$
- **•**Communications system analyzer model supported by the LMF

■ ■ ■ ■ ■ ■ ■ ■ ■ ■ ■ ■ ■ ■ ■ ■ ■ ■ ■ ■ ■ ■ ■ ■ ■ ■ ■ ■ ■ ■ ■ ■ ■ ■ ■ ■ ■ ■ ■ ■ ■ ■ ■ ■ ■ ■ ■ ■ ■ ■ ■ ■ ■ ■ ■ ■ ■ ■ ■ ■ ■ ■

- **•**Non-radiating transmit line termination load
- **•**Directional coupler and in-line attenuator
- **•**RF cables and connectors
- **•**Null modem cable (see Figure 1-1)
- **•**GPIB interface box

The following figures provide representative illustrations of connections for test equipment currently supported by the LMF:

- **•**Figure 3-23, Figure 3-24, Figure 3-25, and Figure 3-26 show the test set connections for TX calibration.
- **•**Figure 3-27, Figure 3-28, Figure 3-29, and Figure 3-30 show test set connections for optimization/ATP tests.
- **•**Figure 3-31, Figure 3-32, Figure 3-33, or Figure 3-34 illustrate cable calibration test set–up.

#### **Test Equipment GPIB Address Settings**

All test equipment except the Agilent E7495A and Anritsu MT8212B is controlled by the LMF through an IEEE-488/GPIB bus. To communicate on the bus, each piece of test equipment must have a GPIB address set which the LMF will recognize. The standard address settings used by the LMF for the various types of test equipment items are as follows:

- **•**Signal generator address: 1
- **•**Power meter address: 13
- **•**Communications system analyzer: 18

Using the procedures included in the Setting GPIB Addresses section of Appendix D Test Equipment Preparation, verify and, if necessary, change the GPIB address of each piece of test equipment used to match the above.

## **Supported Test Equipment**

Optimization and ATP testing for CDMA2000 1X sites or carriers may be performed using the following test equipment:

- **•**Advantest R3267 Analyzer with Advantest R3562 Signal Generator
- **•**Agilent E4406A with E4432B Signal Generator
- **•**Agilent 8935 series E6380A communications test set (formerly HP 8935) with option 200 or R2K and with  $E4432B$  signal generator for 1X FER
- **•**Agilent E7495A or Agilent E7495B communications test sets

The E4406A/E4432B pair, or the R3267/R3562 pair, should be connected together using a GPIB cable. In addition, the R3562 and R3267 should be connected with a serial cable from the Serial I/O to the Serial I/O. This test equipment is capable of performing tests in both IS-95 A/B mode and CDMA 2000 mode if the required options are installed.

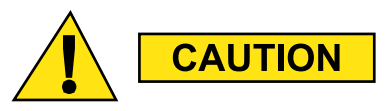

To prevent damage to the test equipment, all TX test connections must be through the directional coupler and in-line attenuator as shown in the test setup illustrations.

#### **Optional test equipment**

A spectrum analyzer, such as the HP8594E, and a signal generator supporting the required frequency ranges can be used to perform manual cable calibration.

## **Test Equipment Preparation**

See Appendix D Test Equipment Preparation for specific steps to prepare each type of test set and power meter to perform calibration and ATP. The Agilent E7495A communications test set requires additional setup and preparation. This is described in detail in Appendix D Test Equipment Preparation.

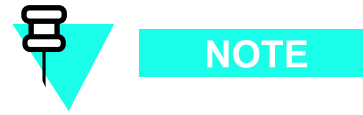

Calibration of the communications test set (or equivalent test equipment) must be performed at the site before calibrating the overall test equipment set. Calibrate the communications test set after it has been allowed to warm up and stabilize for a  $minimum of 60 minutes$ 

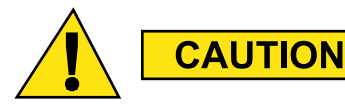

If any piece of the test equipment set (for example, test cable, RF adapter) has been replaced, the test equipment set must be re–calibrated. Failure to do so could introduce measurement errors, resulting in incorrect measurements and degradation to system performance.

#### **Equipment Warm-up**

Warm-up UBS equipment for a *minimum of 60 minutes* prior to performing the UBS optimization procedure. This assures UBS site stability and contributes to optimization accuracy.

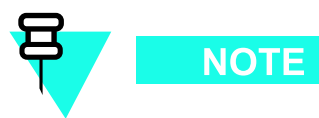

Time spent running initial power-up, hardware/firmware audit, and UBS download counts as warm-up time.

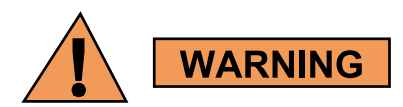

Before connecting any test equipment directly to any UBS TX or duplexed TX/RX connector (for example, the **TX/RX M** connectors for <sup>a</sup> UBS equipped with IDRFs), verify there are **NO** channels keyed. At active sites, have the OMC–R place the carriers assigned to the XMI under test OOS. Failure to do so can result in serious personal injury and/or equipment damage.

## **Automatic Cable Calibration**

Refer to Calibrate Test Cabling using Communications System Analyzer on page 3-64 for automatic cable calibration procedures using a communications test set.

## **Manual Cable Calibration**

If manual cable calibration is required, refer to Calibrate Test Cabling Using Signal Generator  $\&$ Spectrum Analyzer on page 3-69 for procedures to use a spectrum analyzer and signal generator.

## **Set-up for TX Calibration**

Figure 3-23, Figure 3-24, Figure 3-25, and Figure 3-26 show test set connections for TX calibration.

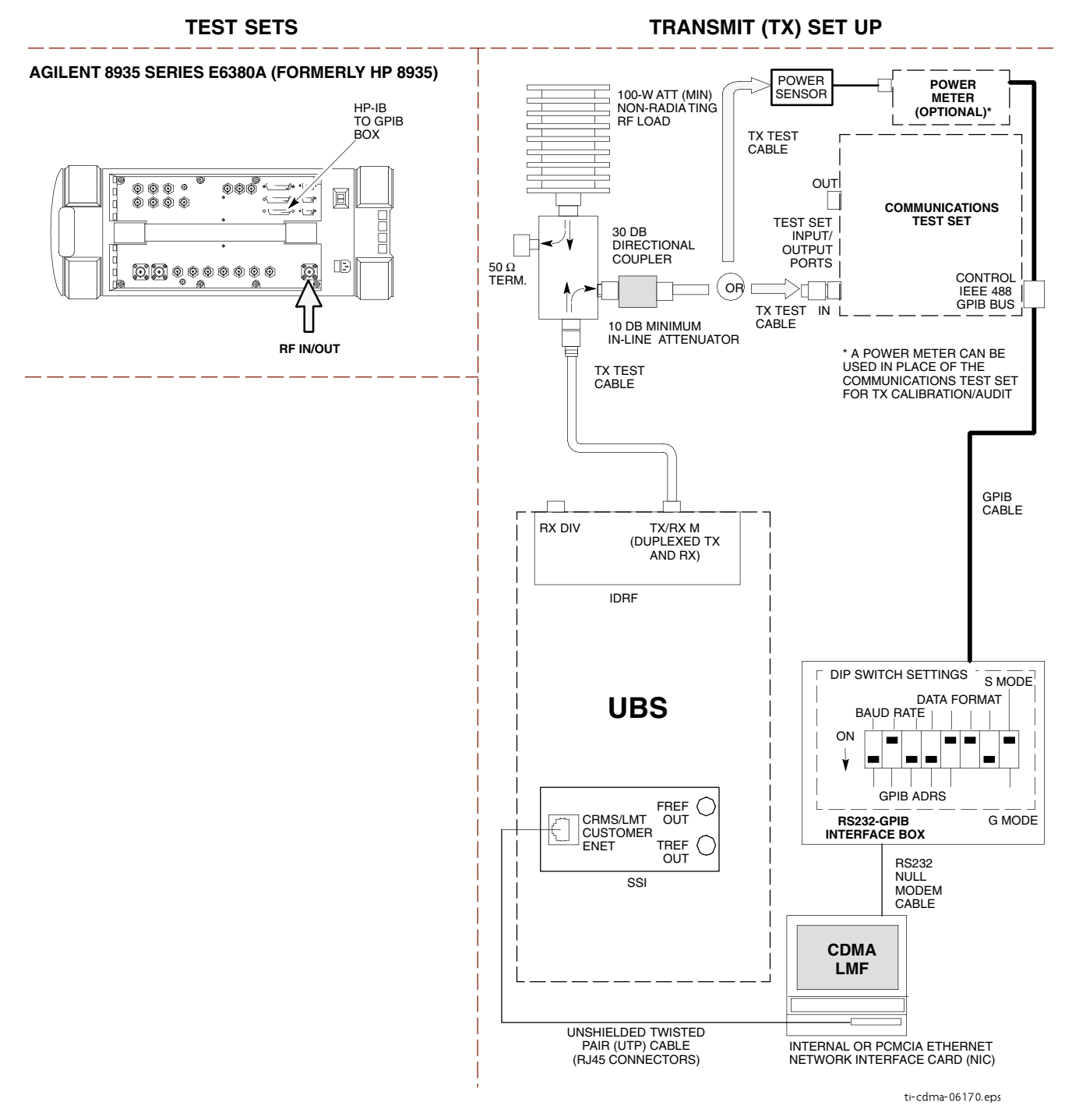

#### **Figure 3-23** TX Calibration Test Setup – Agilent 8935

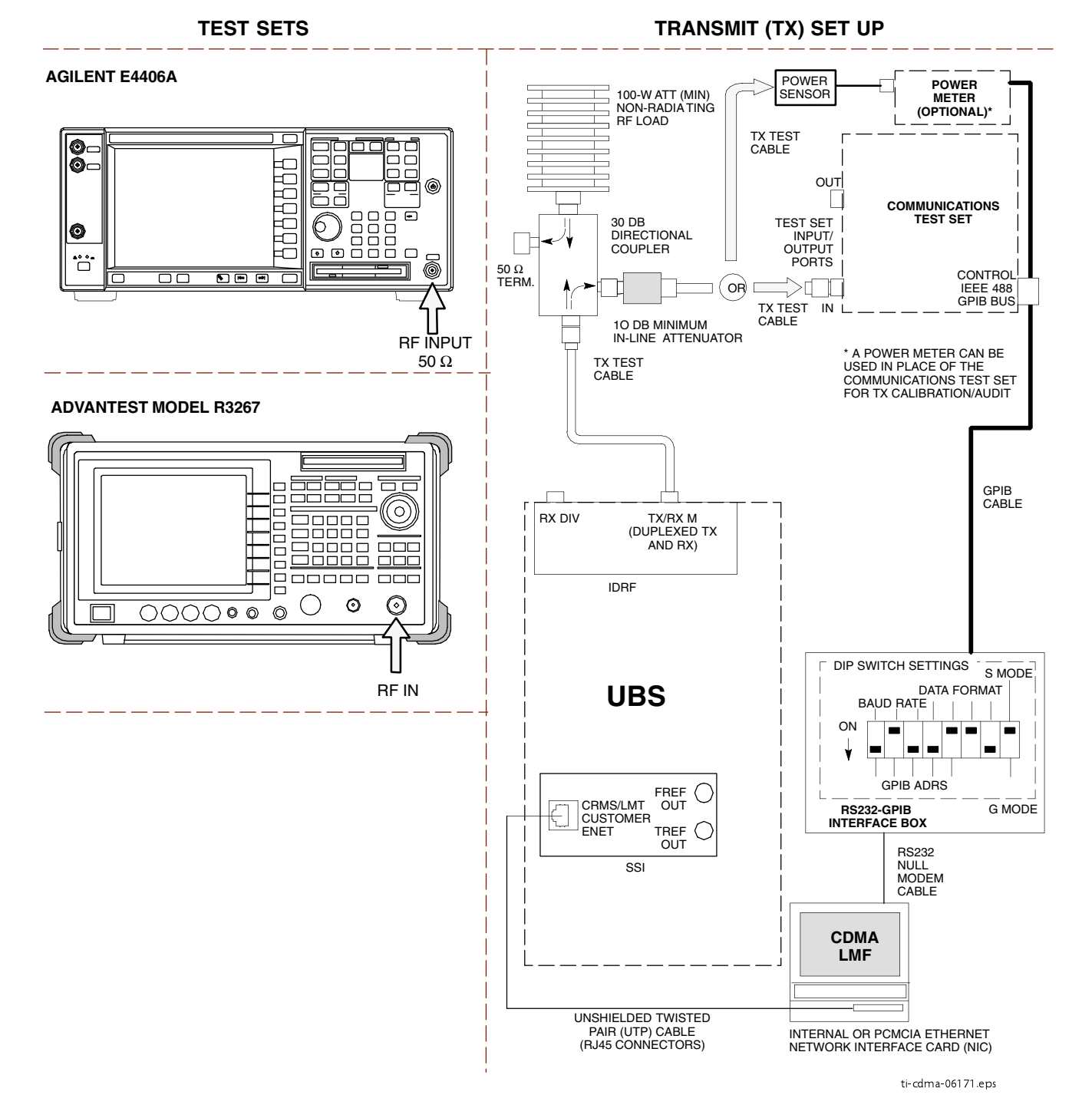

#### **Figure 3-24** TX Calibration Test Setup – Agilent E4406A and Advantest R3267

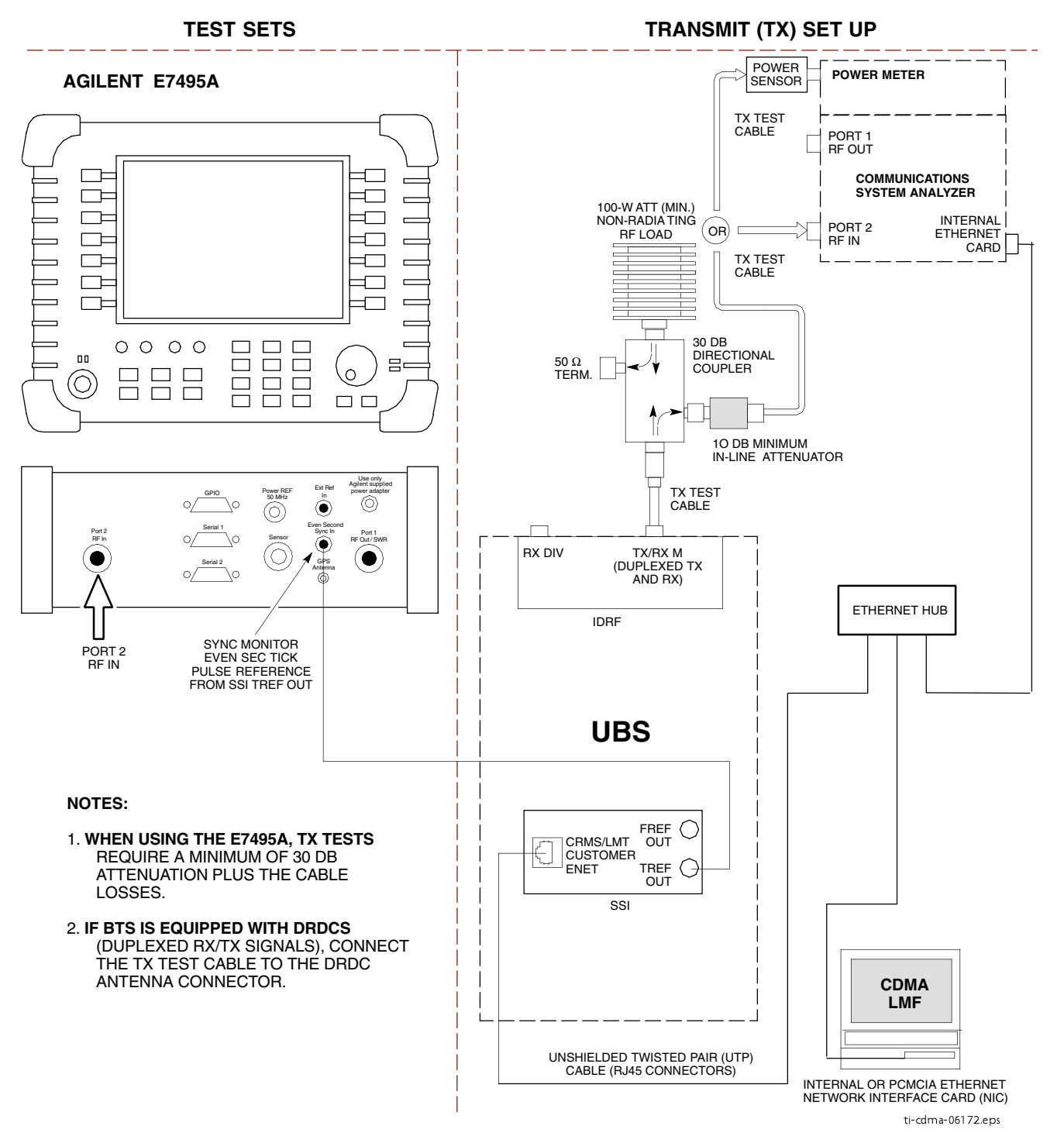

#### **Figure 3-25** TX Calibration Test Setup – Agilent E7495A